UNIVERZA V NOVI GORICI POSLOVNO-TEHNIŠKA FAKULTETA

# **RAČUNALNIŠKO PODPRTO PROJEKTIRANJE ZIMSKEGA VRTA**

DIPLOMSKO DELO

**Fabijan Rojc** 

Mentor: doc. dr. Bogdan Filipič

Nova Gorica, 2008

## **ZAHVALA**

Iskreno se zahvaljujem mentorju na Poslovno-tehniški fakulteti Univerze v Novi Gorici doc. dr. Bogdanu Filipiču, ki me je usmerjal ter mi dajal potrebne informacije pri pisanju diplomske naloge.

Zahvaljujem se tudi zaposlenim v podjetju Alukomen Montal, ki so mi nudili strokovno pomoč, nasvete in ideje pri računalniškem projektiranju zimskega vrta, ter vsem domačim, ki so me med pisanjem diplomskega dela podpirali in spodbujali.

## **IZVLEČEK**

V današnjem času se ne poslužujemo več ročnega tehničnega risanja in projektiranja, kajti to bi bilo preveč zamudno in posledično neuporabno. V diplomski nalogi predstavljamo računalniško podprto projektiranje zimskega vrta s programoma AutoCAD in Frame Project Pro. Opisujemo, kako poteka računalniško podprto projektiranje aluminijastih elementov in konstrukcij in kateri so tehnični problemi in izbrane rešitve v konkretnem primeru. Rezultat dela je tehnična dokumentacija za izdelavo in postavitev zimskega vrta.

## **ABSTRACT**

Nowadays manual technical drawing and design are not used any more as this would be timeconsuming and therefore useless. In this diploma thesis we present computer-aided design of a winter garden with computer programs AutoCAD and Frame Project Pro. We describe how computer-aided design of aluminium components and constructions is carried out, and what are technical problems and selected solutions in the particular example. The result of our work is the technical documentation needed to manufacture and build up the winter garden.

## **KLJUČNE BESEDE**

računalniško podprto projektiranje, AutoCAD, Frame Project Pro, aluminijasti elementi, konstrukcija, zimski vrt

#### **KEY WORDS**

computer-aided design, AutoCAD, Frame Project Pro, aluminium components, construction, winter garden

# **KAZALO**

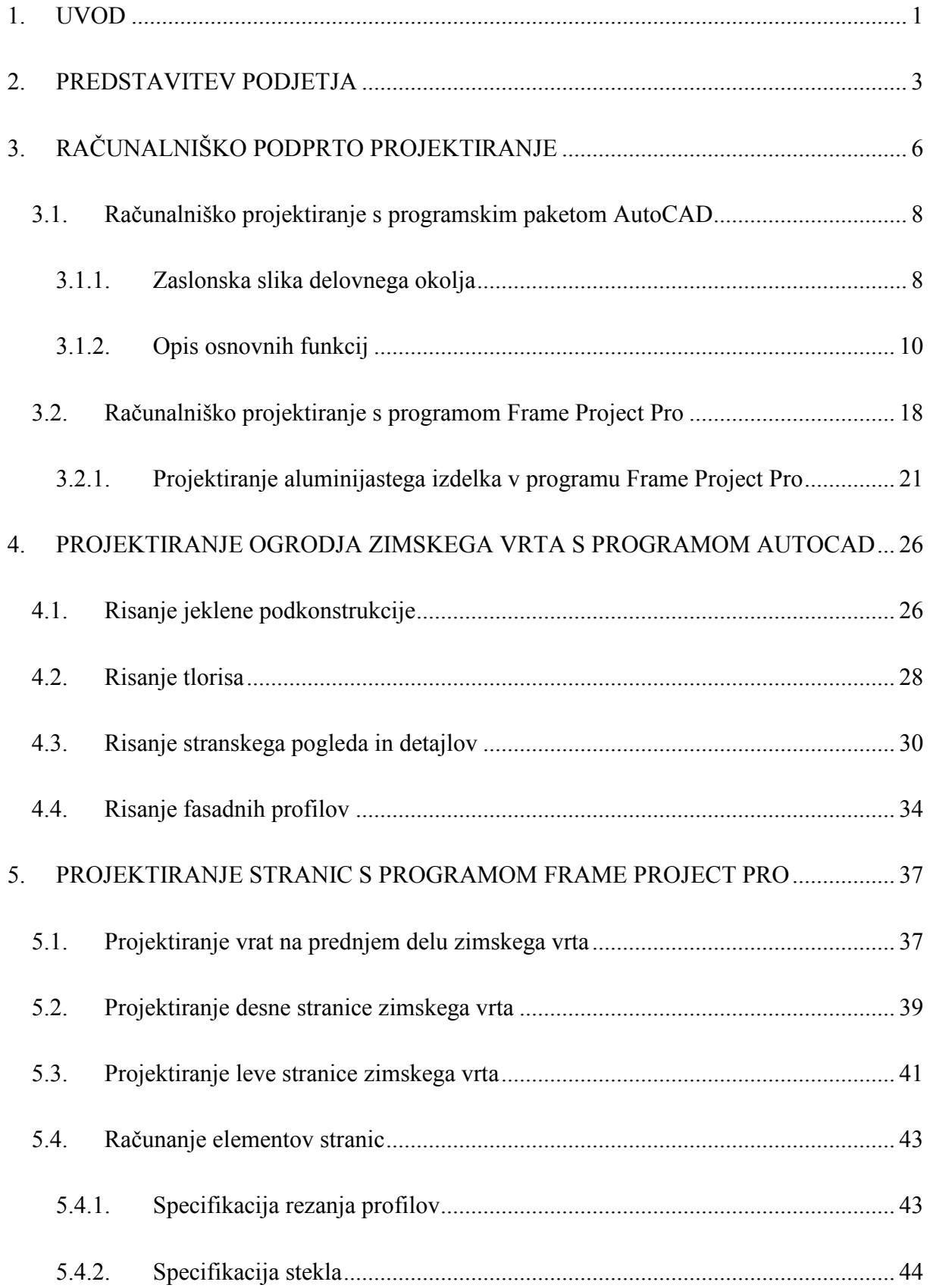

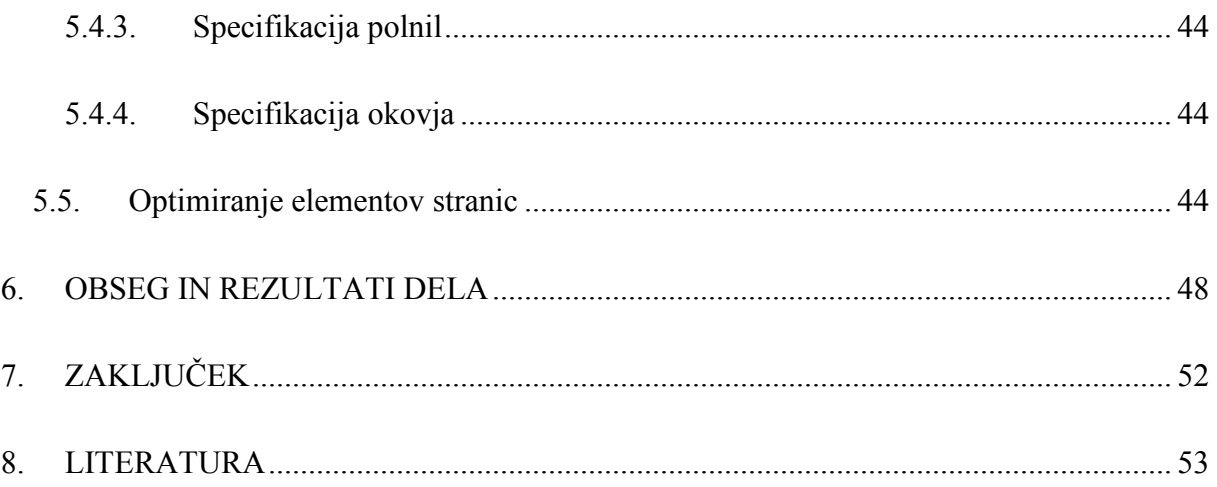

# **KAZALO SLIK**

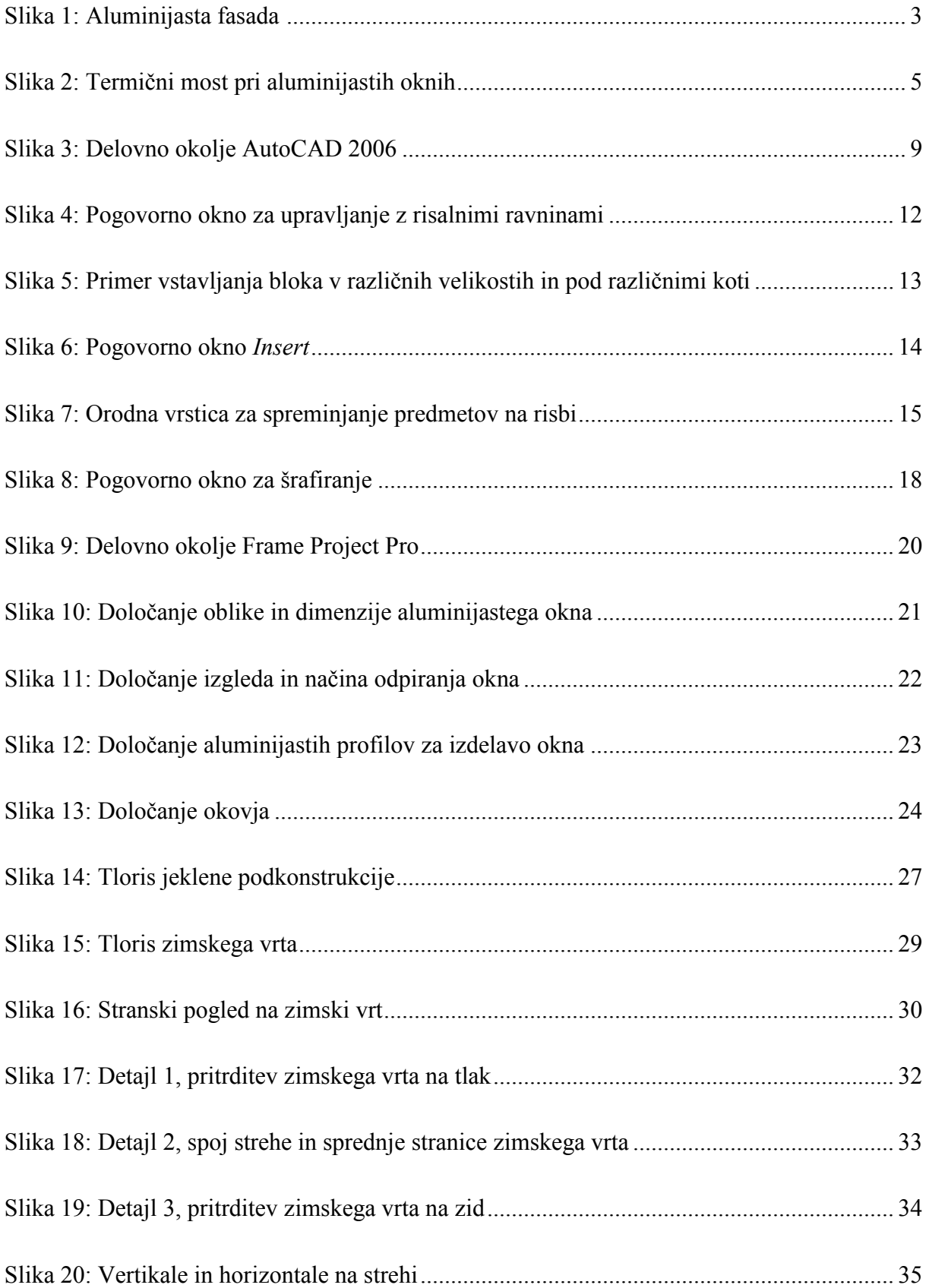

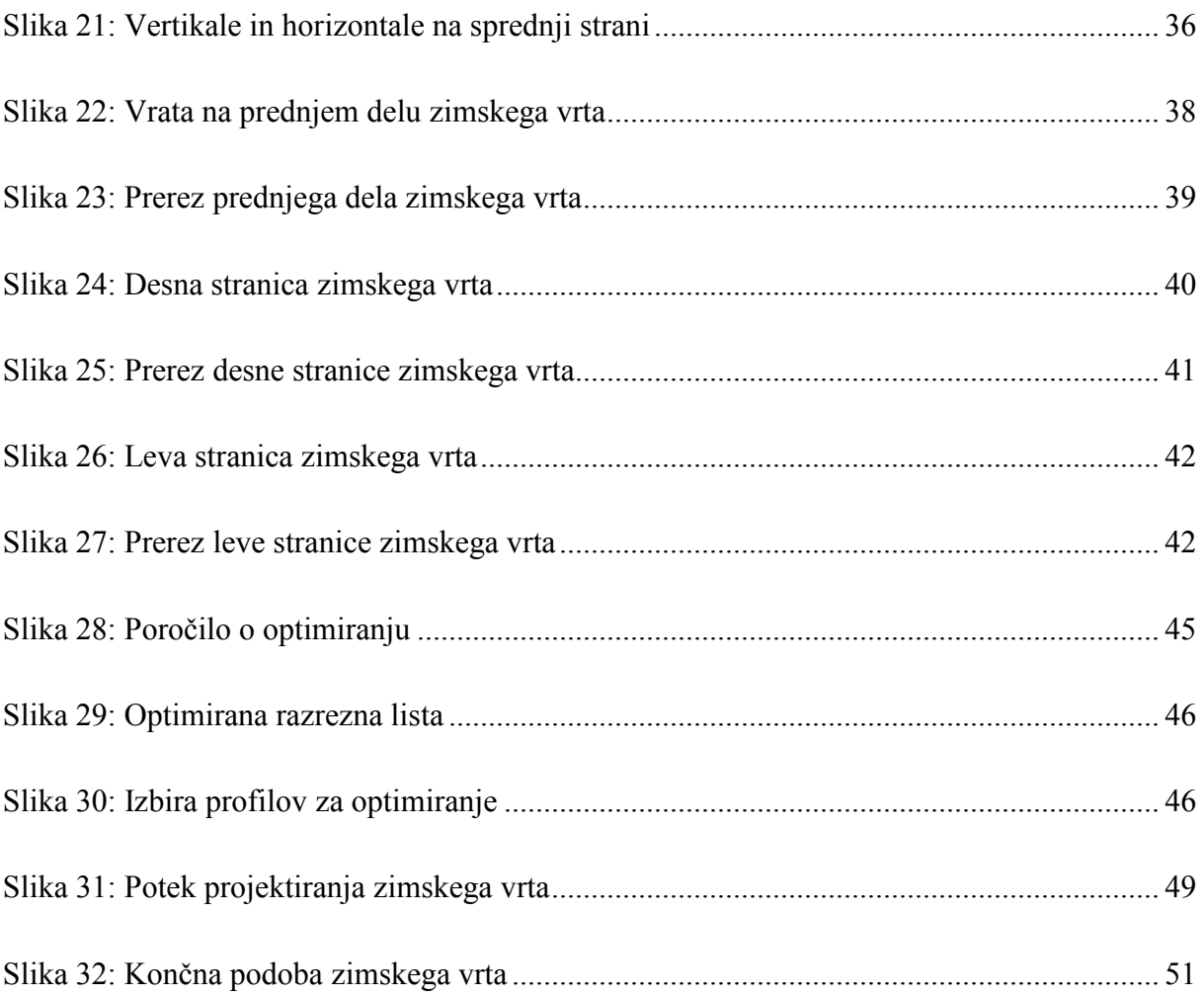

#### **1. UVOD**

Na vseh področjih industrije in inženirskega oblikovanja se danes uveljavlja računalniška tehnologija, ki omogoča hitrejši, učinkovitejši in cenejši razvoj. Ključni del tega razvoja je tudi priprava tehnične dokumentacije, ki mora biti izdelana glede na zahtevani standard, ki je vpeljan v tehnološki proces. Računalniško podprto projektiranje omogoča zanesljivost in učinkovitost, vključuje pa tudi metode in postopke, s katerimi uporabimo računalnik kot pripomoček pri inženirskem delu.

V podjetju AluKomen Montal, kjer je avtor tega diplomskega dela zaposlen kot konstrukter aluminijastih elementov, se ukvarjajo z računalniškim projektiranjem oken, vrat, steklenih fasad, zimskih vrtov itd. Delo, ki ga avtor opravlja, je zelo dinamično in predstavlja dnevno uporabo novih znanj, kar zahteva dodatno izobraževanje na tem področju. Nekaj tako pridobljenih znanj bomo predstavili tudi v diplomski nalogi, v kateri smo uporabili računalnik za projektiranje zimskega vrta.

Zimski vrt je dodatek k hiši, ki ga lahko uporabljamo za dnevni ali delovni prostor. Večji del njegove površine pokriva tako imenovano termo steklo, ki je največkrat sestavljeno iz dveh plasti stekla in vmesne komore, napolnjene z ustreznim plinom. To steklo preprečuje izgubo toplote in prehod UV žarkov, kar omogoča prijetno bivanje ter vzgajanje različnega cvetja in zelenjave. Preostali del zimskega vrta je sestavljen iz profilov, ki so lahko aluminijasti, plastični ali leseni. Profili služijo za konstrukcijo, ki mora biti statično tako izvedena, da prenese obremenitve teže stekla in vpliv naravnih pojavov, kot so veter, dež in sneg. V našem primeru bomo projektirali zimski vrt iz aluminijastih profilov, ki bodo med seboj povezani v obliki kvadra, s poševno zgornjo ploskvijo.

Glavni cilj diplomske naloge je, da z računalniško podprtim projektiranjem izdelamo tehnično dokumentacijo, potrebno za izdelavo in postavitev zimskega vrta. Zimski vrt je namreč odličen primer objekta, za projektiranje katerega potrebujemo različne računalniške programe. V našem primeru smo uporabili program AutoCAD, s katerim smo sprojektirali celotno nosilno aluminijasto konstrukcijo iz fasadnih profilov, v programu Frame Project Pro pa smo sprojektirali stranice z okni in vrati.

V nadaljevanju naloge bomo predstavili podjetje AluKomen Montal. Nato bomo povzeli nekaj značilnosti računalniško podprtega projektiranja. V naslednjem poglavju bomo predstavili programa, s katerima smo projektirali zimski vrt. Predstavili bomo program AutoCAD in opisali ukaze, ki jih največ uporabljamo v nalogi. Sledila bo predstavitev programa Frame Project Pro ter prikaz projektiranja aluminijastega izdelka s programom. V nadaljevanju bomo v dveh delih podrobneje prikazali projektiranje zimskega vrta. V prvem delu bomo opisali, kako smo s programom AutoCAD risali jekleno podkonstrukcijo, tloris, stranski pogled, detajle in fasadne profile. V drugem delu pa bomo predstavili delo, ki smo ga opravili s programom Frame Project Pro, to so projektiranje vseh stranic ter računanje in optimiranje elementov konstrukcije zimskega vrta. Na koncu bomo podali pregled opravljenega dela in doseženih rezultatov.

## **2. PREDSTAVITEV PODJETJA**

Podjetje AluKomen Montal d.d. (AluKomen, 2007) je eno izmed vodilnih podjetij v Sloveniji na področju izdelave aluminijastega in PVC stavbnega pohištva. V njem izdelujejo okna, vrata, aluminijaste fasade (slika 1) in zimske vrtove.

AluKomen je blagovna znamka, ki združuje ponudbo podjetij AluKomen Montal d.d. in AluKomen Oprema d.d. Omenjeni podjetji s sedežem v Komnu na slovenskem Krasu sta dejavni že 50 let. Včasih sta delovali kot enovito podjetje, kasneje vsaka s svojo proizvodno ponudbo, sedaj pa z združenimi silami pod skupno blagovno znamko. AluKomen Montal je vodilno slovensko ime za stavbno pohištvo in fasade. Podjetje opremlja notranjost in zunanjost stavb predvsem s tremi materiali: aluminijem, PVC materiali in steklom. AluKomen Oprema izdeluje skladiščno in arhivsko opremo, okovje za steklena vrata ter vgradne sisteme za drsna vrata. Omenjene izdelke odlikuje poleg lepega videza tudi visoka funkcionalnost.

Njihovi proizvodi in storitve so prisotni predvsem na domačem tržišču, segajo pa tudi na tuja tržišča. Zato so ustanovili lastna podjetja v Rusiji in na Hrvaškem, prisotni pa so tudi v Italiji, predvsem na obmejnem trgu. Delo nudijo tudi kooperantom, ki izvajajo predvsem montaže njihovih izdelkov po objektih ter varijo visokoregalne konstrukcije.

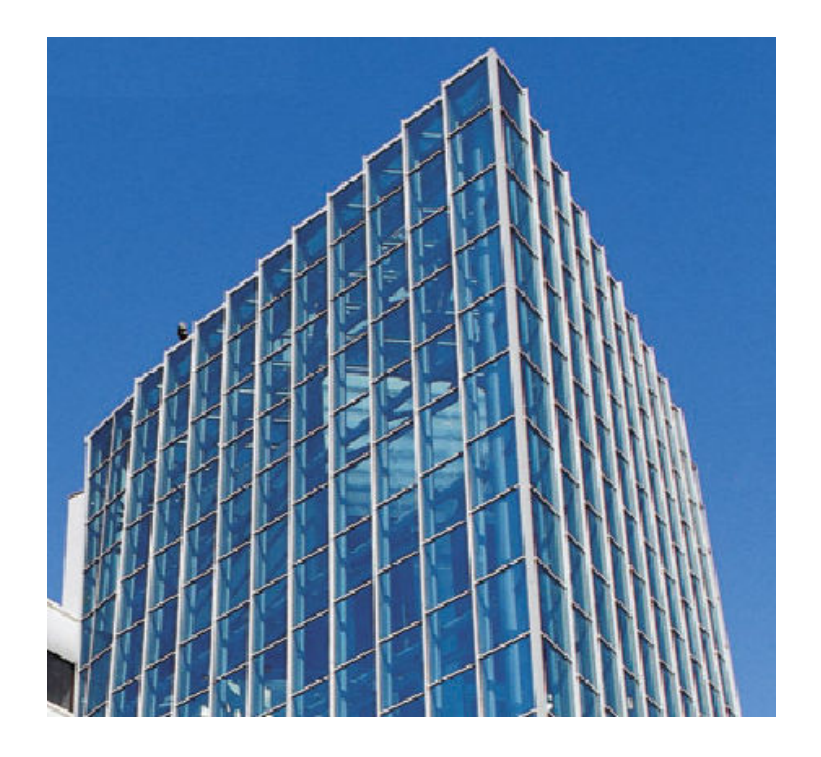

Slika 1: Aluminijasta fasada (AluKomen, 2007)

Celoten program izdelkov iz aluminija je plod lastnega razvoja v družbi in velikih vlaganj v izobraževanje kadrov. Poleg petdesetletnih izkušenj pri izdelavi aluminijastih konstrukcij za gradbeništvo pa sledijo tudi rešitvam vodilnih svetovnih proizvajalcev na svojem področju. V podjetju nimajo serijske proizvodnje, saj je večina izdelkov unikatnih. Izdelani so za znanega kupca in njegove zahteve ter glede na zahteve, predpisane iz projektne dokumentacije. Prav zato lahko s svojimi programi uresničujejo tudi najzahtevnejše zamisli arhitektov in investitorjev.

V njihovi ponudbi izstopajo po svoji ekonomičnosti kot tudi estetski privlačnosti okna in vrata iz PVC materialov, zadnja leta pa se močno uveljavlja aluminij – material novega tisočletja. Aluminij je trajen material, saj bolj kot vsi ostali materiali obdrži svoje strukturne lastnosti. Zagotavlja izjemno visoke standarde varnosti in zanesljivosti, saj se strukture iz tega elementa tudi po mnogih letih bistveno ne spremenijo, nanje ne vplivajo vremenski pojavi (temperaturne razlike, veter in vlaga), zaradi zunanje obdelave ostajajo odporne in lepe. Je lahek material, po drugi strani pa tudi prijazen do narave, saj je mogoče izdelke iz aluminija v celoti reciklirati. AluKomen ponuja stavbno pohištvo in zimske vrtove iz aluminijastih profilov in s tem zagotavlja izredno obstojnost in obenem enkratno investicijo v dom ali poslovni objekt. Stavbno pohištvo in zimski vrtovi iz aluminijastih profilov zagotavljajo zelo kakovostno tesnjenje ter akustično in toplotno izolacijo. Na ta način se prihrani veliko energije. Vzdrževanje skoraj ni potrebno. Za razliko od drugih materialov, ki jih je treba po določenem času mehansko obdelati, popraviti in prebarvati, pri aluminiju to ni potrebno. Zadostuje le občasno čiščenje. Aluminij je tudi eleganten material. V tehniki danes skoraj ni več omejitev, zato se lahko okna, vrata in zimski vrt izdelajo v poljubnem stilu, od klasičnega do modernega, in v različnih barvah.

AluKomen pri vseh izvedbah aluminijastih oken in vrat nudi kot standard aluminijaste profile s termično prekinitvijo oziroma mostom (slika 2), ki deluje kot termična pregrada med zunanjim in notranjim delom profila in s tem zagotavlja najboljše tesnjenje ter akustično in toplotno izolacijo.

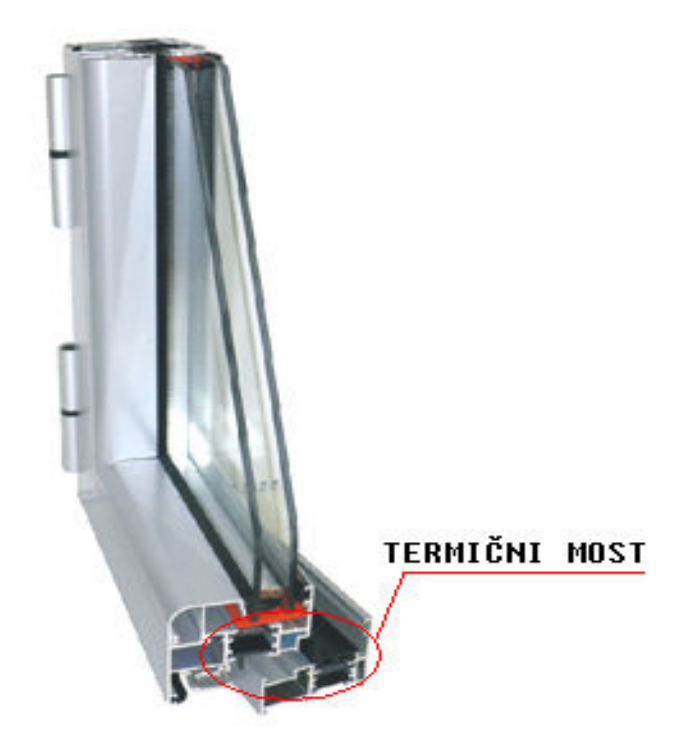

Slika 2: Termični most pri aluminijastih oknih (AluKomen, 2007)

Program PVC in aluminijastega stavbnega pohištva zaradi petdesetletne tradicije prekaša proizvode številnih manjših konkurentov v Sloveniji. Izdelki so estetsko dovršeni, izjemno varni, zanesljivi ter izdelani v skladu s standardi protipožarne in protivlomne varnosti. Cenovno še vedno ostajajo med najdostopnejšimi v Sloveniji. Kot novost v podjetju AluKomen nudijo tudi možnost kombinacije PVC materiala in aluminija za vse profile. Razvijajo pa tudi že profil, ki si ga želijo številne stranke: kombinacijo lesa in aluminija.

## **3. RAČUNALNIŠKO PODPRTO PROJEKTIRANJE**

Včasih smo tehnično dokumentacijo pripravljali le na podlagi ročnega tehničnega risanja, kar pa je prinašalo tako dobre kot slabe lastnosti. Prednosti so, da je načrt na papirju viden v celoti in na podlagi tega bolj pregleden. Na drugi strani pa se pri ročnem tehničnem risanju srečamo s slabostmi, kot so prevelika poraba časa, fizično propadanje načrtov s časom in težje vnašanje popravkov v risbe. Zato se danes poslužujemo računalniško podprtega projektiranja (angl. computer-aided design, CAD), ki omogoča učinkovitejše delo in s tem krajši čas projektiranja. V kolikor želimo ta čas še skrajšati, se velja držati pravila: ne ponavljajte tistega, kar ste že naredili.

Preden zmanjšamo ponavljanje, moramo najprej ugotoviti naslednje organizacijske elemente projekta (Bulchard, Pitzer, 2000, str. 982):

- koliko načrtov je potrebnih za izvedbo projekta,
- kako podroben naj bo vsak načrt,
- katera je učinkovita metoda upravljanja poteka dela,
- na koliko načinov bomo predstavili določen načrt,
- kateri deli projekta se ponovijo več kot enkrat.

Pomemben dejavnik pri organiziranju projekta je odločitev, koliko podrobnosti je potrebnih v risbi. Paziti je potrebno, da se ne zapletemo z ustvarjanjem detajlov, ki niso pomembni za izvedbo načrta. Pomembno je, da lahko monter razbere podatke za dosego določenega dela. S pomočjo naslednjih vprašanj določimo, katere podrobnosti mora obsegati posamezna risba in katere cel projekt:

• Kaj naj bo pojasnjeno?

V odgovoru na to vprašanje ne smemo biti osredotočeni samo na dele našega načrta, ki ga bomo risali. Upoštevati moramo, da je potrebno risbo organizirati tako, da bo prikazana na najbolj učinkovit in preprost način. Pri projektiranju zimskega vrta je na primer potrebno definirati položaj profilov na tlaku in na steni, za katere je treba narisati dva prereza: horizontalnega in vertikalnega.

## • Kdaj naj bo razloženo?

To vprašanje pomeni, da nam sploh ne bo treba risati nekaterih detajlov projekta, ker bomo dobili podatke od proizvajalca, ki bo določil, kako naj bodo izvedeni detajli. Odgovor na to vprašanje določa vrstni red izdelave risb, ki pripadajo projektu.

• Kako naj bo razloženo?

Morda se zdi očitno, da se vprašanje nanaša na tip risbe (izometrična, tlorisna ali prerezna), ki jo bomo uporabljali. V nekaterih primerih pa moramo tudi pomisliti na uporabo fotografij in osenčenih tridimenzionalnih modelov kot del načrta, vendar se tega v našem primeru ne bomo posluževali, kajti za projektiranje zimskega vrta je dovolj že risba z dvodimenzionalnimi pogledi.

• Kdo naj razloži?

To pomeni, da bo dobavitelj dokončal naše delo v obliki trgovinske risbe in pri tem vključil tudi osebo iz skupine projektantov, ki pa morda ne bo imela izkušenj z računalniškim oblikovanjem, da bi dokončala tridimenzionalni model. Zato bomo morda morali spremeniti ustaljeni način risanja glede na to, kdo snuje koncept in kdo izdeluje risbe.

• Kje bosta risba ali projekt predstavljena?

To je zadnje vprašanje, ki določa organizacijo naših risb. Na primer, odločiti se moramo, ali imamo toliko detajlov, da morajo biti izrisani na posebnem listu, ali pa bomo te detajle prikazali v razstavljeni obliki našega načrta. Vzpostaviti moramo sistemski pristop k organiziranju risb za vsak projekt. Nadalje se moramo odločiti, kako bomo vnesli nove risbe v seznam risb, če bo to projekt zahteval.

V nadaljevanju tega poglavja bomo opisali, kako poteka projektiranje s programoma AutoCAD in Frame Project Pro, ki smo ju uporabili pri projektiranju zimskega vrta.

#### **3.1. Računalniško projektiranje s programskim paketom AutoCAD**

AutoCAD (Finkelstein, 2002) je najbolj razširjen programski paket za tehnično risanje. Uveljavil se je v svetu in ga uspešno uporabljajo arhitekti, konstrukterji, strojniki, elektrotehniki, skratka vsi, ki pri svojem delu izdelujejo tehnične risbe. V imenu programa nastopa kratica CAD, ki pomeni computer-aided design oz. računalniško podprto projektiranje. Program je preprost in prilagodljiv, kajti uporabnik za običajno delo ne potrebuje predhodnega znanja računalništva in programiranja. Za zahtevnejša dela pa program ponuja številne možnosti, kot so trirazsežno modeliranje in vizualizacija površin in teles, dostop do zunanjih zbirk podatkov, inteligentno kotiranje, uvažanje in izvažanje datotek v drugih oblikah zapisa, podpora internetu in še veliko drugih.

Prva različica AutoCADa je bila razvita leta 1982 in je predstavljala prvo pomembno programsko opremo vrste CAD za osebne računalnike. Takrat je večina drugih programov za tehnično risanje delovala na delovnih postajah z veliko zmogljivostjo ali celo na velikih računalnikih. Uspeh AutoCADa je v njegovi odprti zasnovi, ki vključuje veliko datotek v obliki navadnega besedila, ki jih lahko preprosto spreminjamo, ter v programskem jeziku, ki je zasnovan posebej za to, da končni uporabnik lahko sam programira AutoCAD.

AutoCAD je zelo obsežen program, zato bomo v nadaljevanju spoznali le tista orodja, ki jih najpogosteje uporabljamo pri projektiranju aluminijastih elementov.

#### **3.1.1. Zaslonska slika delovnega okolja**

Na sliki 3 je prikazano delovno okolje prvič odprtega AutoCADa (Finkelstein, 2002). Po želji posameznika je lahko to okolje nekoliko drugačno, saj lahko program prilagodimo svojim potrebam na različne načine.

Delovno okolje AutoCADa je sestavljeno iz štirih pomembnih območij:

- risalne površine,
- menijev in orodnih vrstice,
- ukazne vrstice,
- vrstice stanja.

#### *Risalna površina*

Risalna površina predstavlja neskončno ravnino, na katero lahko rišemo poljubne predmete. Predstavljamo si jo lahko tudi kot ogromen list risalnega papirja. Na sliki 3 je prikazana kot temna površina v oknu.

Ob spodnjem robu risalne površine je jeziček *Model,* ki predstavlja delovno risalno površino, na katero rišemo. Sosednja dva jezička *Layout1* in *Layout2* omogočata, da lahko risbo pravilno postavimo za izrisovanje oziroma tiskanje. Na risalni površini se nahaja tudi kazalec za izbiranje, ki prikazuje položaj kazalca miške glede na druge predmete na risbi.

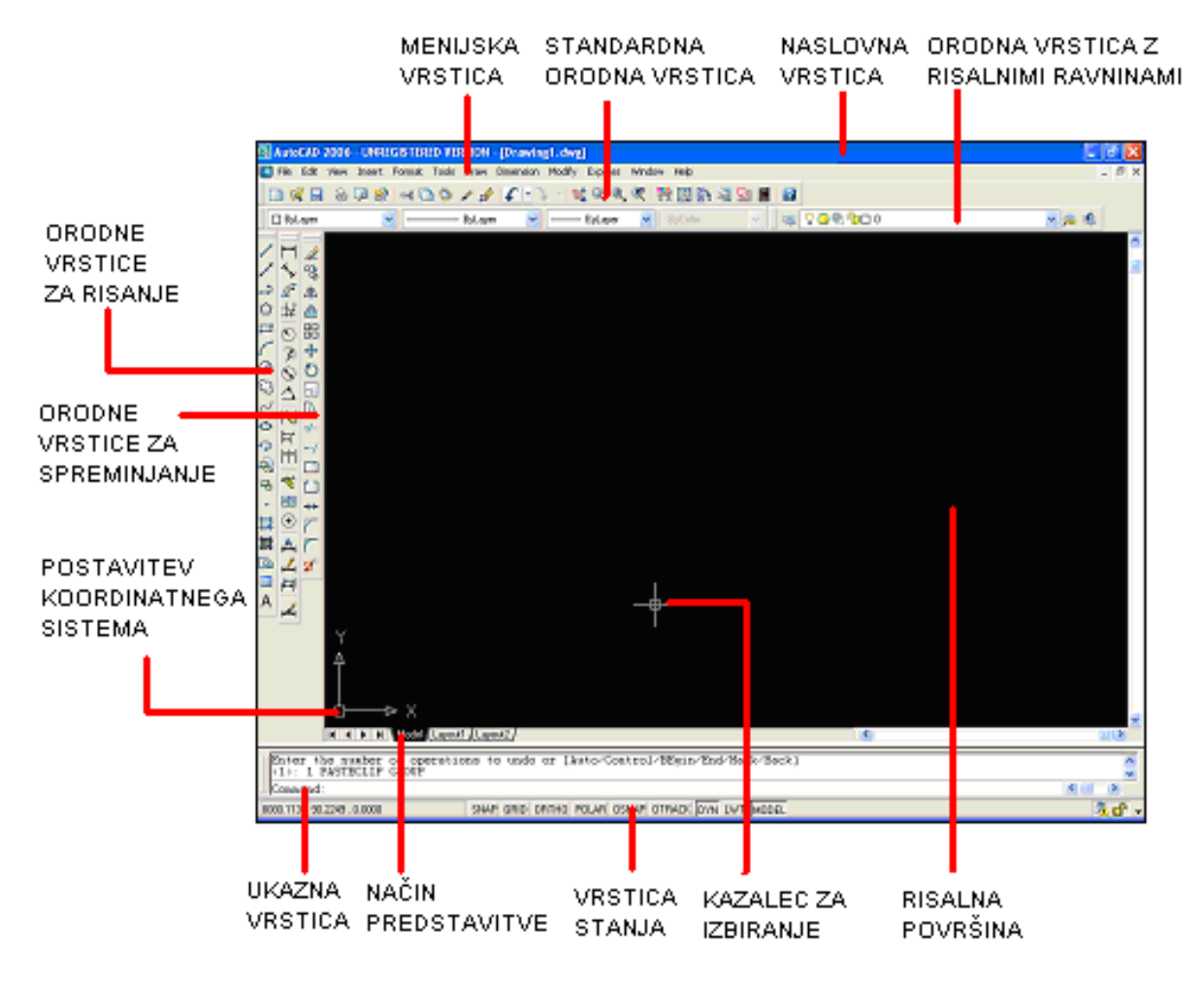

Slika 3: Delovno okolje AutoCAD 2006

#### *Meniji in orodne vrstice*

Ob zgornjem robu delovnega okolja je naslovna vrstica, pod njo pa menijska vrstica. Pod njima sta dve orodni vrstici. Poleg teh dveh sta na zaslonu še dve orodni vrstici, za risanje in spreminjanje. Na sliki 3 sta ti dve orodni vrstici postavljeni pokonci ob levem robu okna,

lahko pa ju postavimo na katerikoli položaj v delovnem okolju. AutoCAD ponuja še veliko več orodnih vrstic, kot so npr. orodna vrstica za risanje tridimenzionalnih teles, orodna vrstica za realistično senčenje in ostale. Na sliki 3 smo prikazali samo osnovne orodne vrstice, kajti te zadoščajo za projektiranje zimskega vrta.

#### *Ukazna vrstica*

V spodnjem delu zaslona je posebno okence, v katerem so navadno prikazane tri vrstice besedila. V spodnji vrstici je vidna beseda *Comand*. To je ukazna vrstica, v kateri lahko izvajamo vse ukaze, ki jih omogoča program. Te ukaze moramo vpisati s tipkovnico. Tudi takrat, ko ukaz izvedemo z izbiro v meniju ali z gumbom iz orodne vrstice, moramo včasih pogledati v ukazno vrstico, da vidimo, kako se AutoCAD odziva.

#### *Vrstica stanja*

Vrstico stanja vidimo na sliki 3 čisto na dnu zaslona. Na levi strani sta koordinati x in y, ki se spreminjata s premikanjem miške oziroma kazalca za izbiranje. V vrstici stanja se nahajajo tudi številni gumbi, ki omogočajo prižiganje in ugašanje mreže pomožnih točk, risanje navpičnih in vodoravnih črt, točno nastavitev položaja točke, poravnave s predmeti in drugo.

#### **3.1.2. Opis osnovnih funkcij**

V nadaljevanju bomo predstavili osnovne funkcije, ki jih bomo največ uporabljali pri projektiranju zimskega vrta. Opise teh funkcij povzemamo po različnih virih (Čretnik, 1997; Finkelstein, 2000; Finkelstein, 2002; AutoCAD 2000 User′s Guide, 1999).

## *Črta* **(***Line***)**

Ukaz *Line* nariše daljico med dvema točkama na ekranu. Koordinate točk lahko vnesemo s tipkovnico ali jih pokažemo z miško. Pri vnosu koordinat z miško je vprašljiva natančnost. To seveda lahko popravimo, če vključimo korak kazalca *Snap* v vrstici stanja (glej sliko 3). Vsak narisan segment črte (vsaka daljica) je samostojen objekt, ki ga lahko po potrebi premikamo ali zbrišemo. Za zaključek ukaza pritisnemo tipko *Enter* ali desno tipko miške.

#### *Kote* **(***Dimension***)**

Kote označujejo mere predmetov, ki jih narišemo. Kotiranja se običajno lotimo po končanem risanju celotne risbe ali vsaj njenega večjega dela. Kota je sestavljena iz več elementov, ki so združeni v blok.

Sestavni deli kote so: osnovna kotirna črta, pomožni kotirni črti, puščici in besedilo. Osnovna kotirna črta je črta med obema pomožnima kotirnima črtama, ki segata do kotiranega predmeta. Sečišči osnovne kotirne črte s pomožnima prikazujeta puščici, katerih obliko lahko spreminjamo. Poglaviten element kote je besedilo, ki pove dejansko mero kotiranega predmeta. Besedilo kote lahko oblikujemo. Za števila lahko določimo obliko izpisa, število decimalnih mest ipd.

Kote imajo dve zanimivi lastnosti, ki ju moramo poznati, če želimo uspešno kotirati.

- Kote so bloki. Bloki so skupine predmetov, s katerimi lahko delamo kot z enim predmetom. Ko izberemo koto, izberemo vse njene sestavne dele.
- Kote so povezljive. To pomeni, da koto in kotirani predmet združuje povezava. Ko spremenimo velikost predmeta, AutoCAD samodejno prilagodi koto.

Vsak sestavni del kote lahko oblikujemo neodvisno od drugih delov. Koto običajno oblikujemo tako, da izdelamo kotirni slog. To je poimenovana zbirka oblikovnih lastnosti kot.

#### *Risalne ravnine* **(***Layer***)**

Risbe običajno rišemo na risalne ravnine, to je, kot da bi risali na navidezne prosojnice. Število risalnih ravnin je lahko poljubno. V podjetju AluKomen pri konstrukcijskih risbah pogosto uporabljamo risalne ravnine, kot so aluminijasta konstrukcija, aluminijasti profili, okovje, tesnila, steklo itd. (glej sliko 4). Elementi, narisani na posamezne risalne ravnine, imajo lahko različne barve črt, kar omogoča, da lahko pri izrisu s koordinatnim risalnikom posamezno barvo črte zamenjamo z različno debelino peresa, določimo lahko tipe črt (neprekinjena, črtana, črta-pika itd.).

| Layer Properties Manager                                                                                                    |                                                                                                    |                                                                                                   |                                                                                                    |                                                                                                    |                                                                                                    |                                                                                                    | $ ?  \times$                                                                      |
|----------------------------------------------------------------------------------------------------|----------------------------------------------------------------------------------------------------|---------------------------------------------------------------------------------------------------|----------------------------------------------------------------------------------------------------|----------------------------------------------------------------------------------------------------|----------------------------------------------------------------------------------------------------|----------------------------------------------------------------------------------------------------|-----------------------------------------------------------------------------------|
| ₩<br>త<br>i.                                                                                                    | € X V<br>Current layer: 0                                                                                                    |                                                                                                   |                                                                                                    |                                                                                                    |                                                                                                    |                                                                                                    |                                                                                   |
| <b>All</b><br>Ξ<br>All Used Layers                                                                                                    | <b>Stat Name</b><br>0<br>J<br><b>ALU PROFILI</b><br><b>ALU KONS</b><br><b>FE KONS</b><br>$\sim$ TESNILA<br><b>EXOVJE</b><br><b>STEKLO</b><br>$\sim$<br><b>IZOLACIJA</b><br><b>BETON</b><br><b>KOTE</b><br>$\sim$<br><b>BESEDILO</b><br><b>SREDNJICA</b><br><b>ŠRAFURA</b><br><b>PROFILI</b> | <b>On</b><br>Q<br>Q<br>Q<br>O<br>O<br>Q<br>O<br>ooo<br>Ο<br>O<br>ġ<br>Ο<br>ġ<br>Ο<br>၀ွ<br>O<br>O | Freeze Lock Color<br>മു<br>P)<br>33<br>醹<br>P)<br>45<br>E<br>മൂ<br>160<br><b>CONTRACTOR</b><br>രൂ<br>10<br>253<br>m,<br>130<br>മൂ<br>P)<br>$\Box$ 40<br>o <sub>k</sub><br>$\Box$ 255<br>P)<br>$\Box$ 50<br>P)<br>m <sub>nta</sub><br>P)<br>150<br>n.<br>$\Box$ 252<br>P)<br>P)<br>251<br><b>The</b> | Linetype<br>white Continuous -<br>Continuous<br>Continuous<br>Continuous<br>Continuous -<br>Continuous -<br><b>CENTER</b> | Lineweight<br>Default<br>Continuous - Default<br>Continuous - Default<br>Continuous - Default<br>Default<br>$-0,13$ mm<br>Default<br>Default<br>Default<br>Continuous - Default<br>Continuous - Default<br>$- 0.13$ mm<br>Continuous - 0.09 mm<br>Continuous - 0.20 mm | Plot Style<br>Color <sub>7</sub><br>Color_33<br>Color 45<br>Col. 160<br>Color 10<br>Col.,253<br>Col. 130<br>Color 40<br>Col 255<br>Color 50<br>Color <sub>6</sub><br>Col. 150<br>Col. 252<br>Col 251 | Plot Desc ^<br>2<br>a<br>2<br>a<br>a<br>簋<br>8<br>2<br>ê<br>a<br>ê<br>ê<br>ê<br>S |
| Search for layer<br>All: 18 layers displayed of 18 total layers<br>Invert filter<br>Indicate layers in use<br>Apply to layers toolbar | <b>VIJAKI</b><br>ت<br><b>NEVIDNI ROBOVI</b><br><b>NAVOJ</b><br>$\sim$<br><b>TOPLOTNI MOST</b><br>$\left\langle \right\rangle$                                                                                                    | O<br>Q<br>O<br>Ο<br>Ω                                                                             | ി<br>172<br>P)<br>250<br><b>The Story</b><br>164<br>P)<br>മു<br>12<br><b>HILL</b>                                                                                                    | ACA  100<br>DASHED2<br>Continuous —<br>OK                                                                                 | Continuous - Default<br>$-$ 0.09 mm<br>$-$ 0.15 mm<br>Default<br>Cancel                                                                                                    | Col. 172<br>Col. 250<br>Col. 164<br>Color <sub>12</sub><br>Apply                                                                                                    | ê<br>ê<br>S<br>爲<br>$\blacktriangleright$<br>Help                                 |

Slika 4: Pogovorno okno za upravljanje z risalnimi ravninami

Poleg določene barve, vrste črt in debeline črt mora vsaka risalna ravnina imeti tudi ime. Osnovna risalna ravnina se imenuje 0 (nič), in jo imajo vse risbe kot privzeto risalno ravnino. Njena barva je črno-bela, vrsta črt je neprekinjena in debelina črt privzeta (privzeta debelina črt je 0,25 mm ali 0,01 palca).

Ravnine imajo štiri lastnosti. Stanja teh lastnosti določajo, ali je risalna ravnina vidna, ali se obnavlja, ali jo lahko urejamo in ali bo izrisana:

- vključena/izključena (On/Off): Vključene risalne ravnine so vidne, kar je privzeta nastavitev. Izključene risalne ravnine niso vidne. Obnavljajo se skupaj z risbo.
- odmrznjena/zamrznjena (Thawed/Frozen): Odmrznjene risalne ravnine so vidne. To je privzeta nastavitev. Zamrznjene risalne ravnine niso vidne in se ne obnavljajo skupaj z risbo. Ko zamrznjeno risalno ravnino odmrznemo, jo moramo obnoviti z ukazom *Regen*.
- odklenjena/zaklenjena (Unlocked/Locked): Odklenjene risalne ravnine so vidne in jih je mogoče urejati, kar je privzeta nastavitev. Tudi zaklenjene risalne ravnine so vidne, vendar jih ni mogoče urejati.

• bo izrisana/ne bo izrisana (Plottable/Not plottable): Risalne ravnine bodo izrisane ali pa tudi ne, odvisno od nastavitve. Ta nastavitev vpliva samo na risalne ravnine, ki so vključena ali odmrznjene. Izključena in zamrznjene risalne ravnine v nobenem primeru ne bodo izrisane.

#### *Delo z bloki* **(***Block***)**

V nastajajočo risbo moramo večkrat dodati skupino enakih elementov. Arhitekt mora npr. v načrt določenega objekta postaviti več oken in vrat. Pri konstrukcijskih risbah se ponavljajo določeni aluminijasti profili, vijaki, matice ipd. V AutoCADu so bloki skupine predmetov, ki jih shranimo in poimenujemo. Takšno skupino predmetov lahko vstavimo v risbo, kadarkoli jih potrebujemo, in s tem pridobimo na času. Blok je en sam predmet, ne glede na to, koliko posameznih predmetov smo uporabili pri projektiranju. Ker gre za en sam predmet, lahko blok preprosto prestavljamo, prepisujemo, spreminjamo njegovo velikost ali ga vrtimo (glej sliko 5). Če je treba, lahko blok razstavimo (z ukazom *Explode*) in tako dobimo prvotne posamezne predmete.

Ena od prednosti blokov je, da zmanjšajo velikost datoteke risbe. AutoCAD shrani sestavo bloka le enkrat, nato pa se ob vsakem vstavljanju sklicuje nanj. Tako v zbirko podatkov risbe ni treba vsakokrat znova shraniti vseh posameznih predmetov, ki sestavljajo blok.

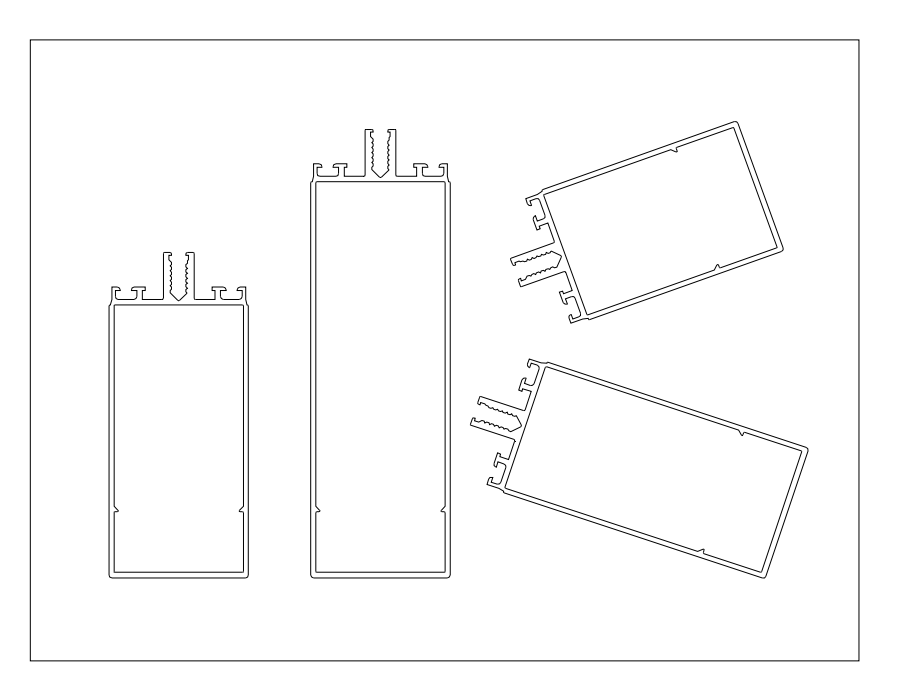

Slika 5: Primer vstavljanja bloka v različnih velikostih in pod različnimi koti

Pred uvedbo AutoCADa 2000 smo morali blok, ki smo ga hoteli uporabiti na drugi risbi, shraniti v obliki posebne datoteke. Zdaj lahko bloke s katerekoli risbe vstavimo z AutoCADovo knjižnico delov in simbolov, ki je sestavljena iz velikega števila datotek risb, po ene za vsak del ali simbol. Tovrstne knjižnice so v veliko pomoč pri učinkovitem risanju. Kljub temu številni uporabniki za bloke še vedno uporabljajo posebne datoteke, saj jim te omogočajo preprosto shranjevanje in hiter dostop do blokov, ko jih potrebujejo.

Ko vstavljamo bloke v risbo, moramo najprej določiti mesto bloka, nato lahko spremenimo še velikost in kot bloka. Te možnosti so zelo priročne pri knjižnicah posameznih delov. Dele lahko narišemo v velikosti ene enote, nato pa spreminjamo njihovo velikost in jih vrtimo, kolikor je treba. Na sliki 6 je prikazano pogovorno okno za vstavljanje istega bloka, aluminijastega profila, v različnih velikostih in pod različnimi koti.

Blok vstavimo s funkcijo *Insert block.* Odpre se okno *Insert* (glej sliko 6), kjer izberemo želeni blok ter vnesemo koordinate, na katerih se bo blok nahajal.

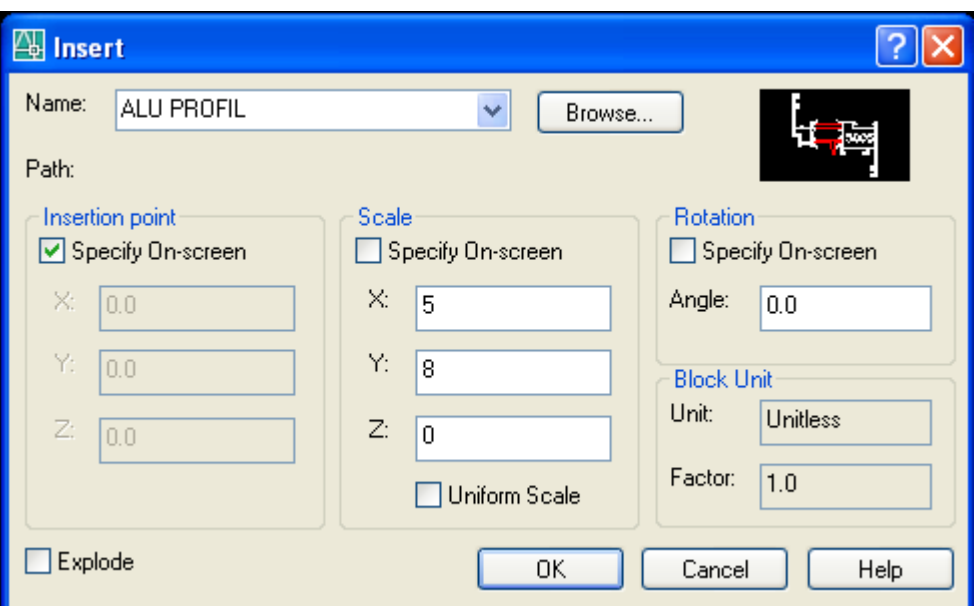

Slika 6: Pogovorno okno *Insert*

#### *Brisanje predmetov* **(***Erase***)**

Pri risanju se skoraj ne moremo izogniti brisanju določenih predmetov. Ukaz za brisanje, *Erase* (slika 7), je zelo preprost. Nima namreč nobene izbire. Predmet zbrišemo tako, da ga s kazalcem miške izberemo ter kliknemo, da postane črtkan, in v orodni vrstici za spreminjanje

izberemo gumb za brisanje. Druga možnost je ravno obratna, najprej izberemo gumb in šele nato predmet.

#### *Prestavljanje in kopiranje predmetov* **(***Move, Copy***)**

Predmete na risbi prestavljamo z ukazom *Move* (slika 7). Prestavljanje je nekoliko zahtevnejše od brisanja, kajti programu moramo povedati, v katero smer in kako daleč naj prestavi predmet. Predmet prestavimo tako, da ga izberemo in v orodni vrstici za spreminjanje kliknemo gumb za prestavljanje. Druga možnost je, da najprej izberemo gumb za prestavljanje in nato predmet. Ko to naredimo, moramo programu povedati, kako naj prestavi predmet. Prvi način je, da premestimo predmet z vnosom novih koordinat, drugi način pa z vnosom razdalje in kota premika.

Kopiranje izvedemo enako kot premikanje predmetov, z razliko, da izberemo ukaz *Copy*, ki omogoča, da predmet tudi ostane na prvotnem položaju.

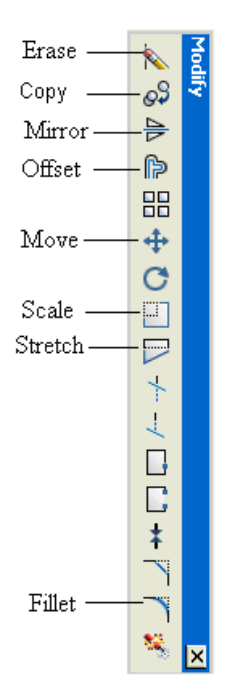

Slika 7: Orodna vrstica za spreminjanje predmetov na risbi

#### *Zrcaljenje objektov* **(***Mirror***)**

Pri izdelavi risb, na katerih se pojavljajo simetrični predmeti, nam ukaz za zrcaljenje (Mirror) močno skrajša delo. Z njimi namreč lahko polovico ali četrtino predmeta preprosto dokončamo z zrcaljenjem že narisanega.

Zrcaljenja se lotimo tako, da izberemo enega ali več predmetov in v orodni vrstici za spreminjanje kliknemo gumb za zrcaljenje (slika 7). AutoCAD prikaže pozivnik, ki pravi, naj določimo prvo in drugo točko daljice zrcaljenja. To je navidezna daljica, preko katere AutoCAD prezrcali izbrane predmete. Dolžina daljice ni pomembna. Pomembni sta le začetna točka in smer.

#### *Vzporedno podvajanje predmetov* **(***Offset***)**

Ukaz *Offset* nariše daljice ali krivulje, ki so vzporedne obstoječim predmetom. Ta ukaz pride posebno do izraza pri risanju zahtevnejših predmetov, kajti ti so običajno sestavljeni iz večjega števila vzporednih elementov.

Vzporednega podvajanja predmetov se lotimo tako, da v orodni vrstici za spreminjanje kliknemo *Offset* (slika 7), nato pa izberemo predmet, ki ga želimo podvojiti.

## *Raztegovanje predmetov* **(***Stretch***)**

Ukaz *Stretch* uporabljamo predvsem za raztegovanje posameznih predmetov ali skupin predmetov. Z njim lahko, denimo, povečamo širino okna. S tem ukazom lahko spremenimo ne samo dolžino predmetov, temveč tudi kot. Predmete, ki jih želimo raztegniti, izberemo z oknom za izbiranje s križanjem. Vsi predmeti, ki križajo meje tega okna, bodo raztegnjeni. Vsi predmeti, ki ležijo znotraj tega okna, pa bodo samo prestavljeni.

## *Oblikovanje zaobljenih kotov* **(***Fillet***)**

Pri risanju pogosto uporabljamo ukaz *Fillet* (slika 7), s katerim oblikujemo zaobljene kote. Program pri tem dela dveh daljic zamenja z lokoma. *Fillet* lahko uporabimo pri daljicah, premicah, žarkih in lomljenkah, ki so lahko celo vzporedne. Zaoblimo lahko tudi kroge, loke in elipse.

Podatke za zaoblitev določimo tako, da v orodni vrstici za spreminjanje izberemo gumb za zaoblitev. Predmetov ne moremo izbirati vnaprej, temveč šele potem, ko zaženemo ukaz *Fillet.* AutoCAD odgovori s pozivnikom, nakar kliknemo z desno tipko miške in izberemo polmer. Pri pozivniku vtipkamo želeni polmer, nato izberemo prvi predmet, ki ga želimo zaobliti. Pojavi se naslednji pozivnik, pri katerem izberemo drugi predmet. Tako AutoCAD oblikuje zaobljen kot. Če pri zaoblitvi nastavimo polmer nič, AutoCAD združi dve premici brez zaoblitve.

#### *Večanje/manjšanje eleme***ntov (***Scale***)**

Z ukazom *Scale* v orodni vrstici za spreminjanje lahko posamezne predmete ali skupine predmetov povečamo ali zmanjšamo. Faktor povečave običajno vpišemo v pozivnik. Faktor manjši od 1 pomeni zmanjšanje, večji od 1 pa povečanje.

#### *Pisanje besedila* **(***Text***)**

Za dodajanje besedila na risalno površino imamo v AutoCADu dve možnosti. Dodajamo lahko:

- enovrstično besedilo (*Single Line Text*),
- večvrstično besedilo (*Multiline Text*).

Enovrstično besedilo je lahko posamezna črka, beseda ali cel stavek. Najenostavnejši način za pisanje takega besedila je uporaba ukaza *DText.* Za vstavitev enovrstičnega besedila izberemo v meniju *Draw* ukaz *Text* in nato *Single Line Text.* Ukaz *DText* lahko uporabljamo za pisanje večvrstičnega besedila, vendar pa se vsaka vrstica obravnava kot ločen predmet. Včasih si želimo napisati večvrstični tekst kot eno enoto, kot odstavek. V takem primeru uporabljamo ukaz *MText,* ki ga sprožimo s *Text* v meniju *Draw* ali z *Multiline Text* iz podmenija *Text* menija *Draw.* Z miško določimo enega od kotov, nato pa diagonalo nasprotnega kota okvira za besedilo, ki določa, kje bo stalo besedilo. Odpre se urejevalnik besedila *Multiline Text Editor.* V veliko polje namenjeno urejanju vtipkamo želeno besedilo.

#### *Izdelava šrafur* **(***Hatch***)**

Šrafure vključno s šrafurami polnih teles izdelamo, ko želimo določeno območje v risbi poudariti ali z risbo podati neko dodatno informacijo, na primer določiti vrsto materiala.

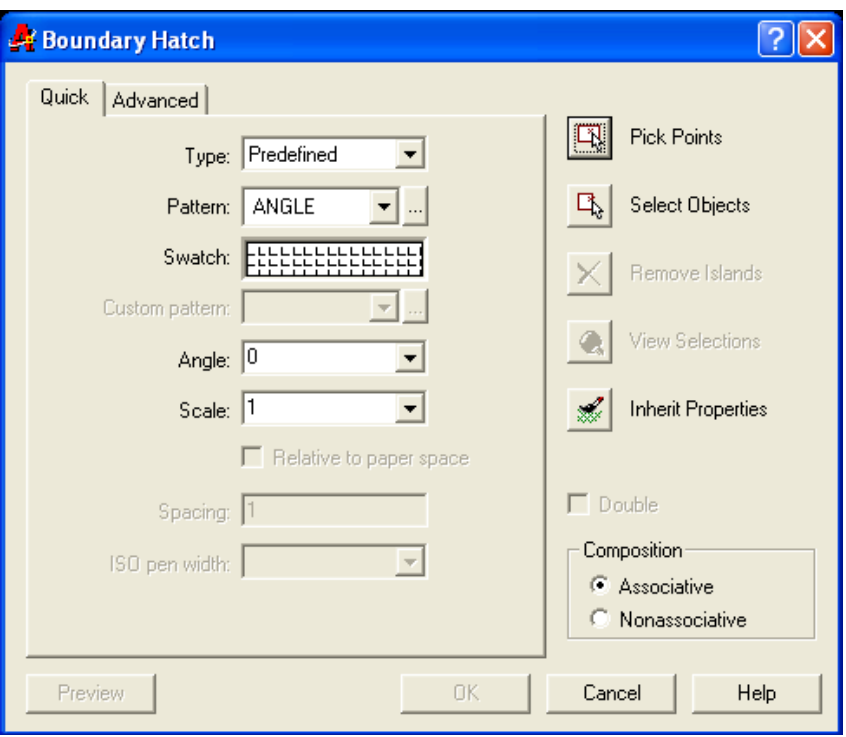

Slika 8: Pogovorno okno za šrafiranje

Površino šrafiramo tako, da v orodni vrstici za risanje izberemo ukaz za šrafiranje *Hatch*. Začne se ukaz *Boundary Hatch* (glej sliko 8)*,* ki zahteva, da podamo vzorec šrafure, gostoto vzorca, nagib vzorca in označimo notranjost zaprtega elementa ali pa mejne elemente predmeta, ki ga želimo šrafirati.

## **3.2. Računalniško projektiranje s programom Frame Project Pro**

Stavbno pohištvo, natančneje okna, vrata in predelne stene, so v podjetju AluKomen Montal pred uvedbo programskega paketa Frame Project Pro projektirali s programom AutoCAD. Sedaj AutoCAD uporabljajo le za projektiranje večjih aluminijastih elementov, kot so fasade, zimski vrtovi ipd. V njem so ustvarili lastne baze profilov, ki so jih uporabljali pri delu, vendar je bilo potrebno opraviti še veliko dela, kot je:

- pisanje razreznih dolžin za posamezne profile,
- zbiranje podatkov in računanje potrebnih količin posameznih artiklov okovja in pisanje materialnih listov,
- računanje dimenzij stekel in polnil na osnovi načrtov,

• računanje potrebne količine profilov za posamezno naročilo.

Projektiranje izdelkov na ta način je zahtevalo veliko časa, predvsem pa je bila količina potrebnih profilov običajno ocenjena previsoko, tako da se je na tovarniškem dvorišču nabiralo vse več profilov. Zato je bilo potrebno nekaj ukreniti.

V podjetju so postavili kriterije za iskanje programskega paketa, ki bi omogočal:

- projektiranje izdelkov,
- izračun in izpis razreznih list, materialnih list, dimenzij stekel, dimenzij polnil,
- izračun in optimiranje potrebne količine posameznih profilov za posamezno naročilo,
- povezavo različnih oddelkov v podjetju med seboj in povezavo s CNC obdelovalnimi centri za obdelavo aluminijastih profilov,
- gradnjo lastne baze podatkov.

Med iskanjem programskega paketa, ki bi ustrezal tem zahtevam, so v podjetju naleteli na italijanskega proizvajalca programske opreme Emmegisoft S.r.l. (2007), ki je ponujal izdelek Frame Project Pro, razvit v sodelovanju z največjim dobaviteljem aluminijastih profilov Metra s.p.a. (2008).

Programski paket Frame Project Pro deluje v operacijskem sistemu Windows (3.x, 95, 98, NT, XP) in uporablja vse njegove standarde. Uporabniški vmesnik je uporabniku prijazen, saj omogoča izvajanje večine funkcij kar z uporabo miške, njegovo delovno okolje pa je prikazano na sliki 9.

Značilnosti programskega paketa Frame Project Pro so:

- grafično projektiranje oblike izdelka,
- projektiranje oken, vrat, polken,
- kakršenkoli način odpiranja oken,
- uporaben za katerikoli tip profilov (aluminii, aluminii-les, PVC, les, železo),
- izbira okovja posamično ali v kompletu,
- prilagajanje tipa okovja dimenzijam izdelka,
- izračun potrebne dolžine posameznih tesnil,
- izračun stroškov izdelka glede na podatke na enoto sestavljenega dela,
- optimiranje potrebne količine profilov za posamezno naročilo,
- izračun in izdelava razreznih list, materialnih list okovja, dimenzij stekla in polnil, obdelovalnih list, programov za CNC obdelovalne centre, vizualizacija in tiskanje vse potrebne dokumentacije,
- povezava s komercialnimi CAD programi in drugimi programi (urejevalniki besedil, preglednice, podatkovne baze) ter povezava s CNC tehnologijo.

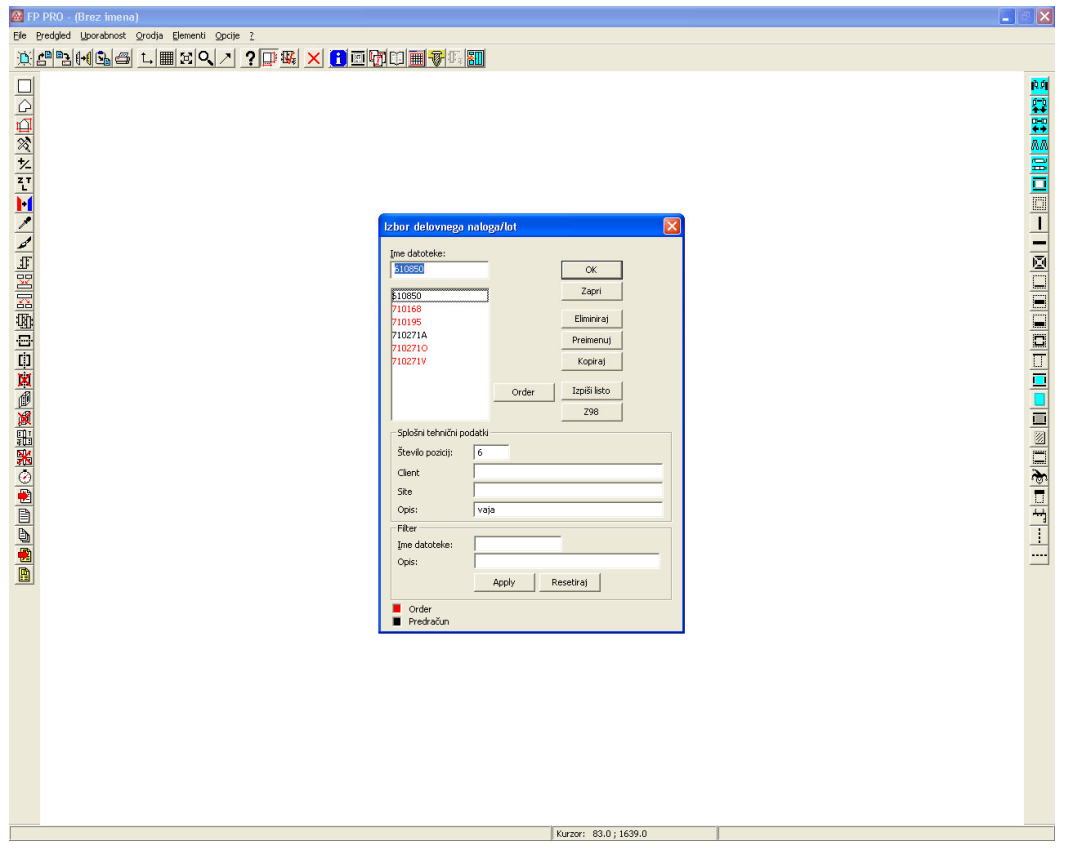

Slika 9: Delovno okolje Frame Project Pro

Poleg programa Frame Project Pro programski paket vsebuje še program Frame Project DataBase, ki je namenjen predvsem skladiščnemu poslovanju in omogoča vknjižbe, razknjižbe, računanje optimalnih zalog glede na podatke iz preteklosti, ustvarjanje lastnih baz različnih tipov profilov, okovja, stekla, barv itd.

Z uvedbo tega programa se je v podjetju čas, potreben za izdelavo dokumentacije za naročilo, skrajšal za tretjino, čisti čas projektiranja posameznega izdelka pa za več kot 60 %.

## **3.2.1. Projektiranje aluminijastega izdelka v programu Frame Project Pro**

V nadaljevanju naloge bomo prikazali potek projektiranja okna. Najprej bomo določili obliko in dimenzijo, nato način odpiranja ter izbiro okovja in profilov okna. Na koncu poglavja bomo opisali še izračune in pripravo dokumentacije v programu Frame Project Pro.

## *Oblike in dimenzije izdelka*

V tem koraku definiramo zunanjo obliko izdelka ter njegove dimenzije. Frame Project Pro omogoča projektiranje poljubnih dimenzij različnih oblik aluminijastih elementov. Tako lahko projektiramo izdelek, ki bo imel pravokotno obliko (teh se največ uporablja) ali pa različne poševne, okrogle in ovalne oblike.

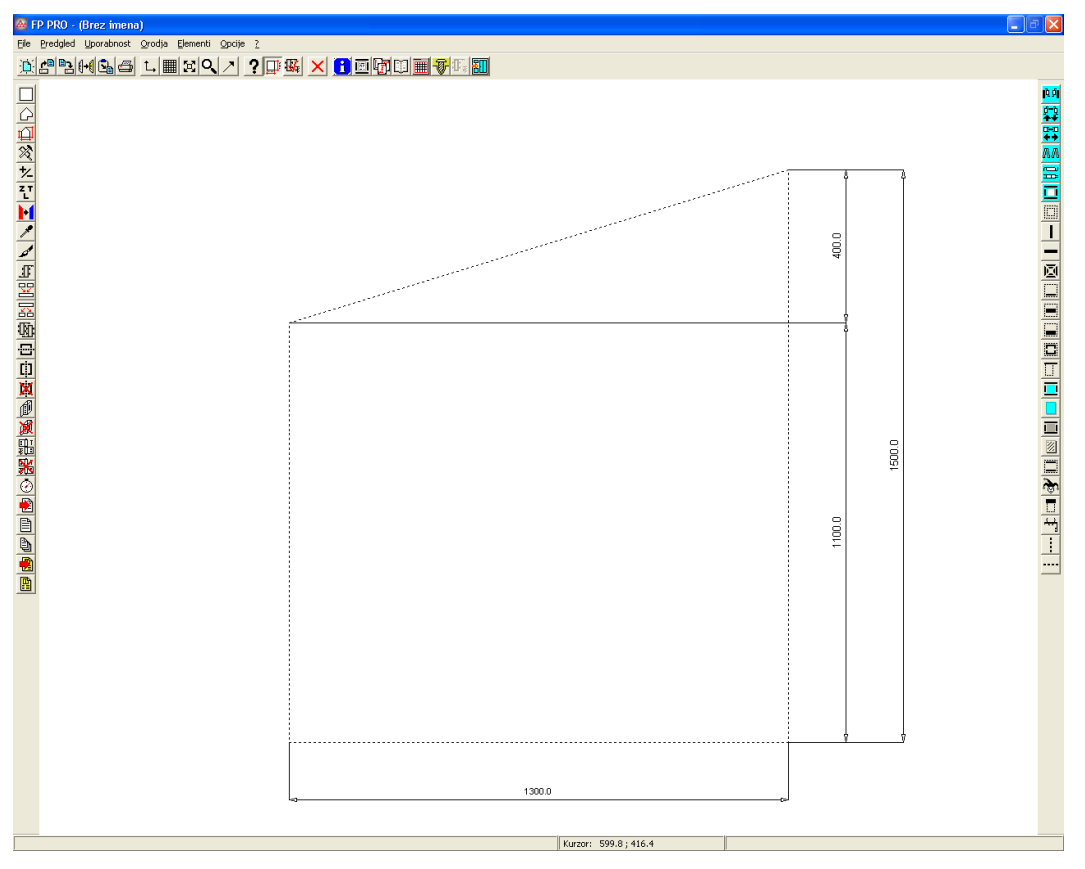

Slika 10: Določanje oblike in dimenzije aluminijastega okna

Za primer bomo sprojektirali okno, ki ima zgornjo horizontalo pod poševnim kotom. To obliko dobimo tako, da z ukazom za določanje dimenzije in oblike izdelka *Box/Model* izberemo ustrezno obliko, ki jo program ponuja, ter določimo dimenzije obeh vertikal ter

spodnje horizontale. Glede na izbrane dimenzije program izriše ustrezno obliko okna (slika 10).

## *Struktura in načini odpiranja*

V drugem koraku definiramo strukturo izdelka in definiramo način odpiranja posameznih elementov izdelka.

Poznamo več vrst odpiranja, kot so klasično oz. odpiranje na ven, kombinirano odpiranje, nagibno odpiranje, drsno odpiranje, odpiranje okoli vertikalne osi ter odpiranje okoli horizontalne osi.

V tem koraku definiramo tudi, katere odprtine so zastekljene in v katere vstavimo polnilo. Za zasteklitev posameznih elementov imamo v programu pripravljene tako imenovane bloke, v katerih imamo določene različne debeline stekla. Tako pri projektiranju izberemo blok, v katerem je debelina stekla, ki jo potrebujemo za izdelavo posameznega izdelka.

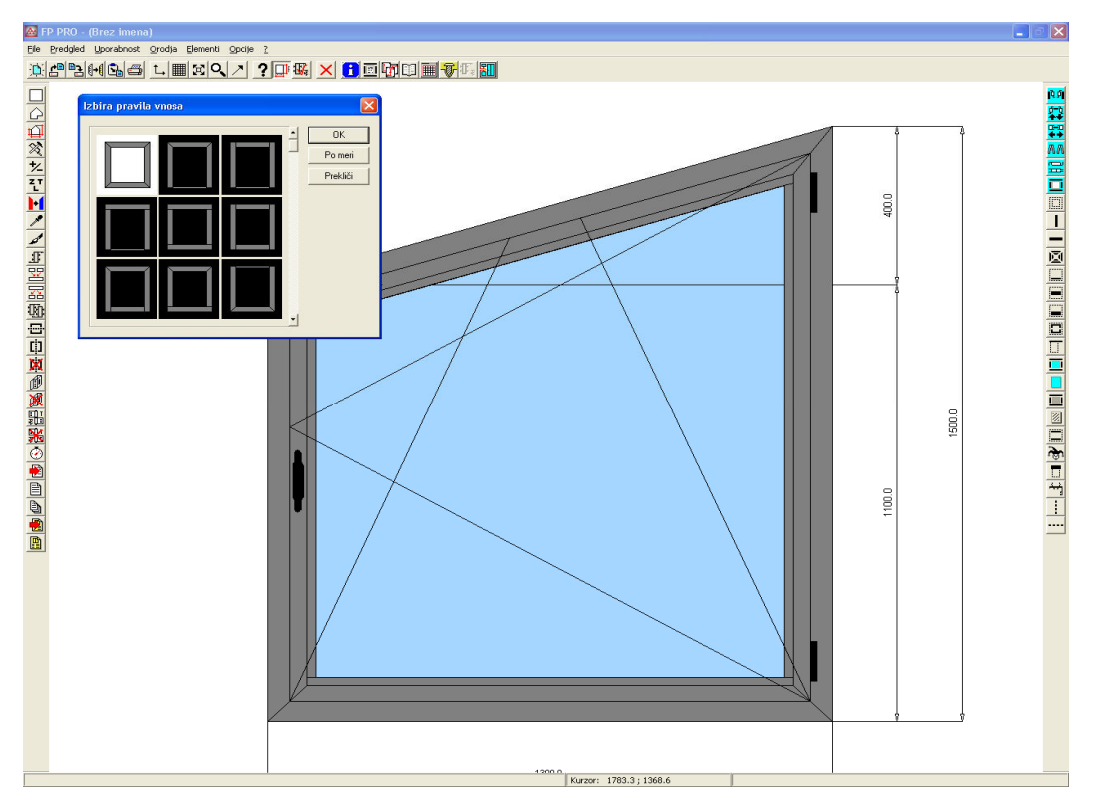

Slika 11: Določanje izgleda in načina odpiranja okna

Našemu oknu bomo po tem postopku najprej določili izgled. V prvi fazi bomo narisali okvir okna. To izvedemo z ukazom za definiranje okvirov, pri katerem moramo izbrati, kakšen bo izgled okvira. V našem primeru izberemo okvir, ki bo potekal po celotnem obodu ter imel

vogale rezane pod kotom 45° (glej sliko 11). Za ta okvir se odločimo, ker je njegova izdelava najenostavnejša ter vizualno najprimernejša.

V drugi fazi bomo določili način in smer odpiranja krila okna. To naredimo z ukazom za določanje načinov krilnega odpiranja. Tako izberemo okno, ki ima kombinirano odpiranje iz leve strani proti desni. Za tako odpiranje se odločimo zaradi oblike izdelka. Priporočljivo je namreč, da imamo tečaje na najvišji vertikali, v našem primeru je to desna vertikala (slika 11). Prav tako kot vogali okvira morajo biti tudi vogali krila rezani pod kotom 45°.

Ostala nam je še zadnja faza, v kateri moramo okno zastekliti. Odločili smo se za termopan steklo debeline 23 mm. To izvedemo po prej opisanem postopku, z izbiro bloka, v katerem se nahaja steklo, ki je natanko tako, kot ga želimo.

## *Določitev profilov*

V tem koraku določimo aluminijaste profile celotnega okna. Z ukazom *Definiranje profilov*, izberemo najprej aluminijast profil na okviru okna (slika 12). V našem primeru izberemo profil v obliki črke L (NC68STH Battente, 2003). Enako ponovimo pri izbiri profila na krilu okna, s tem da izberemo profil, ki je standarden za krilo in sicer v obliki črke Z.

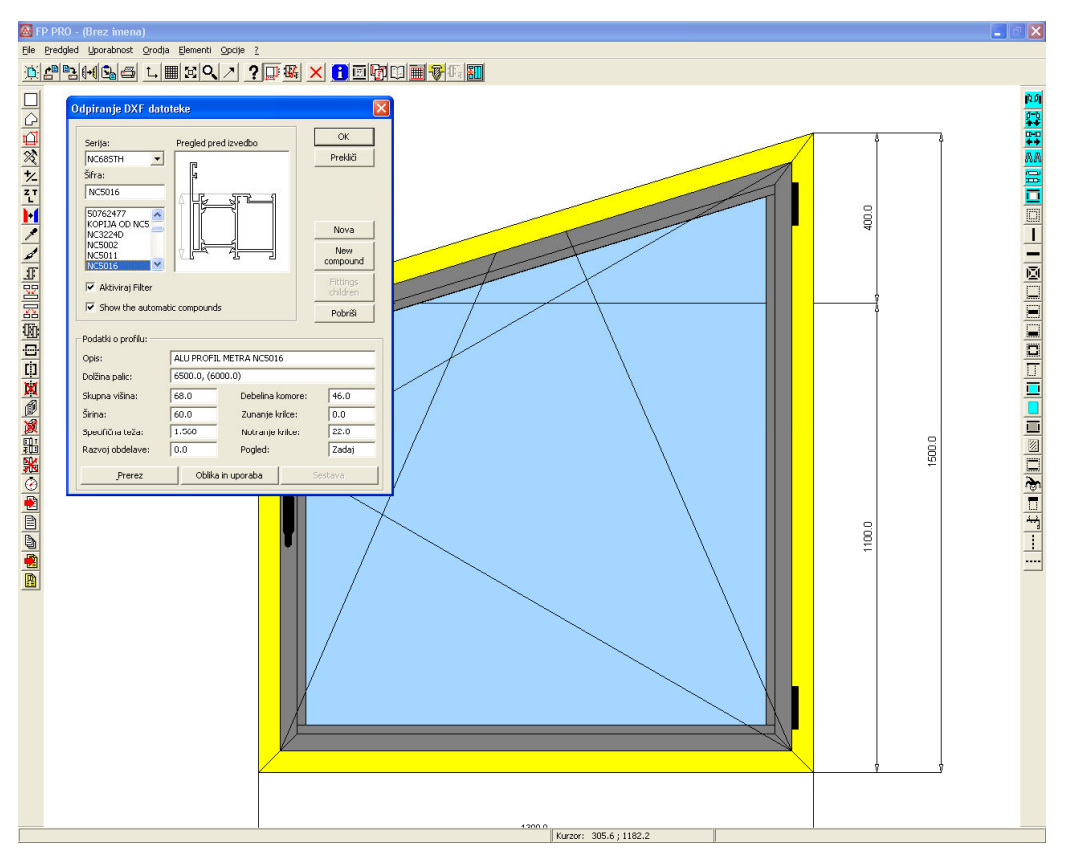

Slika 12: Določanje aluminijastih profilov za izdelavo okna

Ko oknu določimo aluminijaste profile, moramo izbrati še ustrezno okovje odpirajočemu elementu.

## *Kiti za izbiro okovja*

Ustrezno okovje za posamezen aluminijast izdelek določimo s pravilno izbiro kita. Kit je sestavljen iz map, v katerih se nahajajo šifranti okovij za okna in vrata. Te mape smo izdelali že v času praktičnega usposabljanja v podjetju. V programu Frame Project DataBase smo ustvarili bazo, v kateri smo združili okovja v kite posameznih elementov za aluminijaste profile s termočlenom in brez njega. Kite smo poimenovali po posameznih sistemih odpiranja elementov. K temu delu smo pristopil tako, da smo iz katalogov različnih proizvajalcev okovja sestavili skupek okovij za vsak element posebej. Različne proizvajalce smo vključili zato, ker je bil naš cilj izdelati čim cenejše in čim bolj funkcionalne kite okovja (Rojc, 2007).

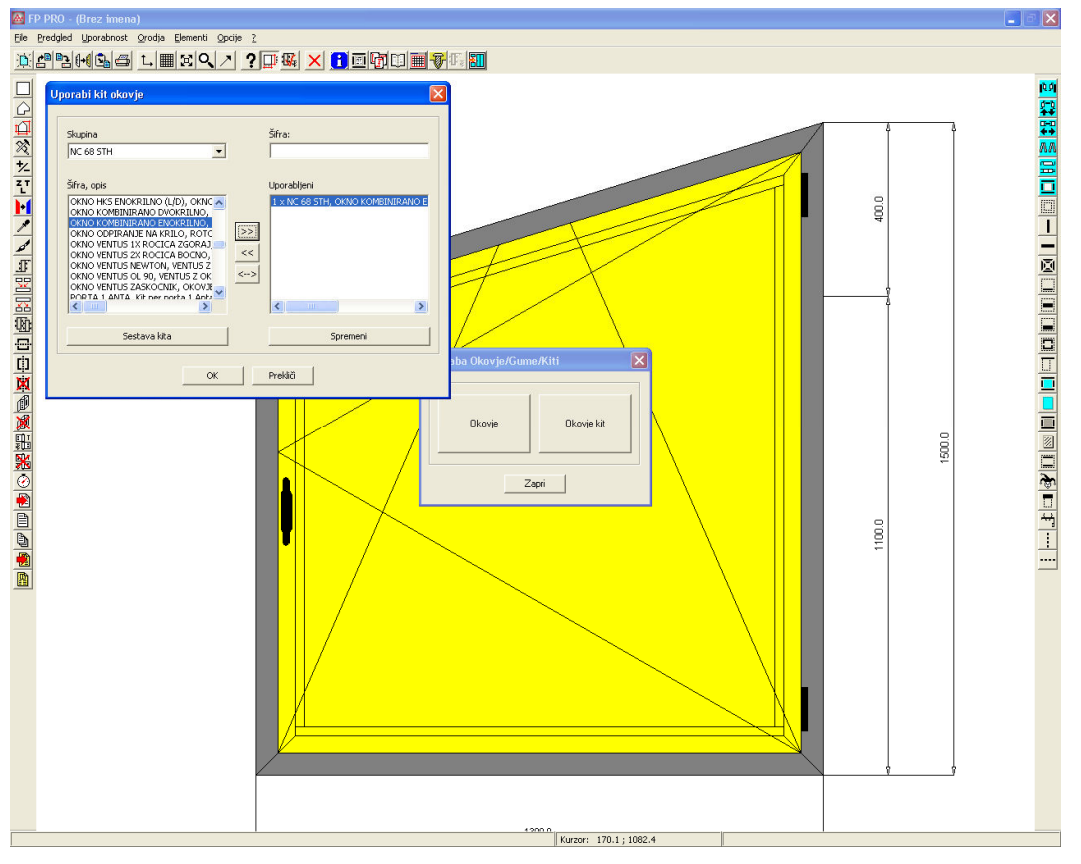

Slika 13: Določanje okovja

V našem primeru bomo izbrali kit s kombiniranim odpiranjem in s tem dobili vse okovje, ki je potrebno, da se okno lahko kombinirano odpira (slika 13).

#### *Izračuni in priprava dokumentacije*

Po vseh doslej opisanih korakih shranimo izdelek v predhodno določen delovni nalog in poženemo ukaz *Izračunaj*. Program izračuna vse potrebne razrezne liste za naročilo, razdeli jih lahko po položajih ali po številki oziroma šifri profila, sestavi materialno listo materiala za izvedbo naročila, optimira razrez in določi potrebno količino profilov za izvedbo naročila. Na koncu pa lahko naredimo izpis vseh želenih podatkov, kot so sheme izdelkov, prerezi izdelkov, razrezne liste, materialne liste okovja, liste obdelav, naročilo profilov, dimenzije in oblike stekel ter polnil.

#### **4. PROJEKTIRANJE OGRODJA ZIMSKEGA VRTA S PROGRAMOM AUTOCAD**

Da smo zimski vrt lahko začeli projektirati, smo se morali najprej s stranko dogovoriti za točen položaj vrta. Želja je bila, da vrt postavimo na teraso, s katere se vstopa v dnevni prostor hiše, kar pomeni, da vanj lahko pridemo z zunanje in notranje strani hiše. V nadaljevanju smo se dogovorili za želeno velikost in obliko. Glede na izgled stanovanjske hiše smo izbrali obliko kvadra dolžine 3800 mm, širine 3500 mm in višine 2400 mm. Sledile so meritve, potrebne za pravilno projektiranje. Do te točke smo pridobili vse potrebne podatke, da smo lahko projektirali ogrodje zimskega vrta. Za preostalo delo pa smo potrebovali še podatke o odpiranju stranic ter barvo in sestavo stekla, ki igra glavno vlogo pri kakovosti bivanja v zimskem vrtu. Da smo stranki izpolnili želje, smo na dveh stranicah izdelali drsna vrata, ki služijo za vstop z zunanje strani, na eni stranici pa dvojna okna z nagibnim odpiranjem, ki omogočajo prezračevanje prostora.

V tem poglavju bomo opisali, kako smo s programom AutoCAD projektirali celotno ogrodje. Projektiranje ogrodja je vključevalo risanja jeklene podkonstrukcije, tlorisa, stranskega pogleda in detajlov ter fasadnih profilov.

#### **4.1. Risanje jeklene podkonstrukcije**

Risanje jeklene podkonstrukcije smo začeli tako, da smo narisali tloris podkonstrukcije (glej sliko 14) v merilu 1:1 in vanj vrisali njen natančen položaj.

Najprej smo pripravili risalne ravnine, ki jih uporabljamo pri risanju podkonstrukcije. Novo risalno ravnino pripravimo tako, da v orodni vrstici risalnih ravnin odpremo upravitelja lastnosti risalnih ravnin, kjer se odpre okno, kot je prikazano na sliki 4. V tem pogovornem oknu so prikazane vse trenutne risalne ravnine in njihove lastnosti. Nove risalne ravnine lahko ustvarimo z ukazom *New Layer*. Pri izbiri imena ravnine je smiselno, da uporabimo tako ime, ki pove, kateri predmeti se na tej ravnini nahajajo. V našem primeru na ta način izberemo naslednja imena risalnih ravnin, ki jih potrebujemo za risanje podkonstrukcije: jeklo, beton, kote, besedilo, šrafura. Vsaki risalni ravnini smo določili tudi tip, barvo in debelino črte. Tako ima na primer risalna ravnina kote neprekinjen tip črte, ki je zelene barve in debeline 0,05 mm.

Z ukazom *Text* smo označili ustrezne položaje elementov jeklene podkonstrukcije. Sledilo je kotiranje, pri čemer smo z ukazom *Dimension* kotirali kote, ki jih uporabljamo za izdelavo jeklene podkonstrukcije. Uporabili smo dve vrsti kotiranja: vzporedno kotiranje, izvedeno z ukazom *Baseline*, ter zaporedno kotiranje, ki smo ga izvedli z ukazom *Continue*. Na koncu smo uporabili še ukaz za šrafiranje *Hatch*, s čimer smo dobili jasnejši tlorisni pogled betonskega zidu, na katerega smo pozicionirali zimski vrt. Ukaz šrafiranja smo izvedli tako, da smo najprej izbrali risalno ravnino z imenom *šrafura*, za katero smo določili barvo in debelino črt. Za šrafiranje smo uporabili že pripravljen vzorec šrafur z oznako ANSI31.

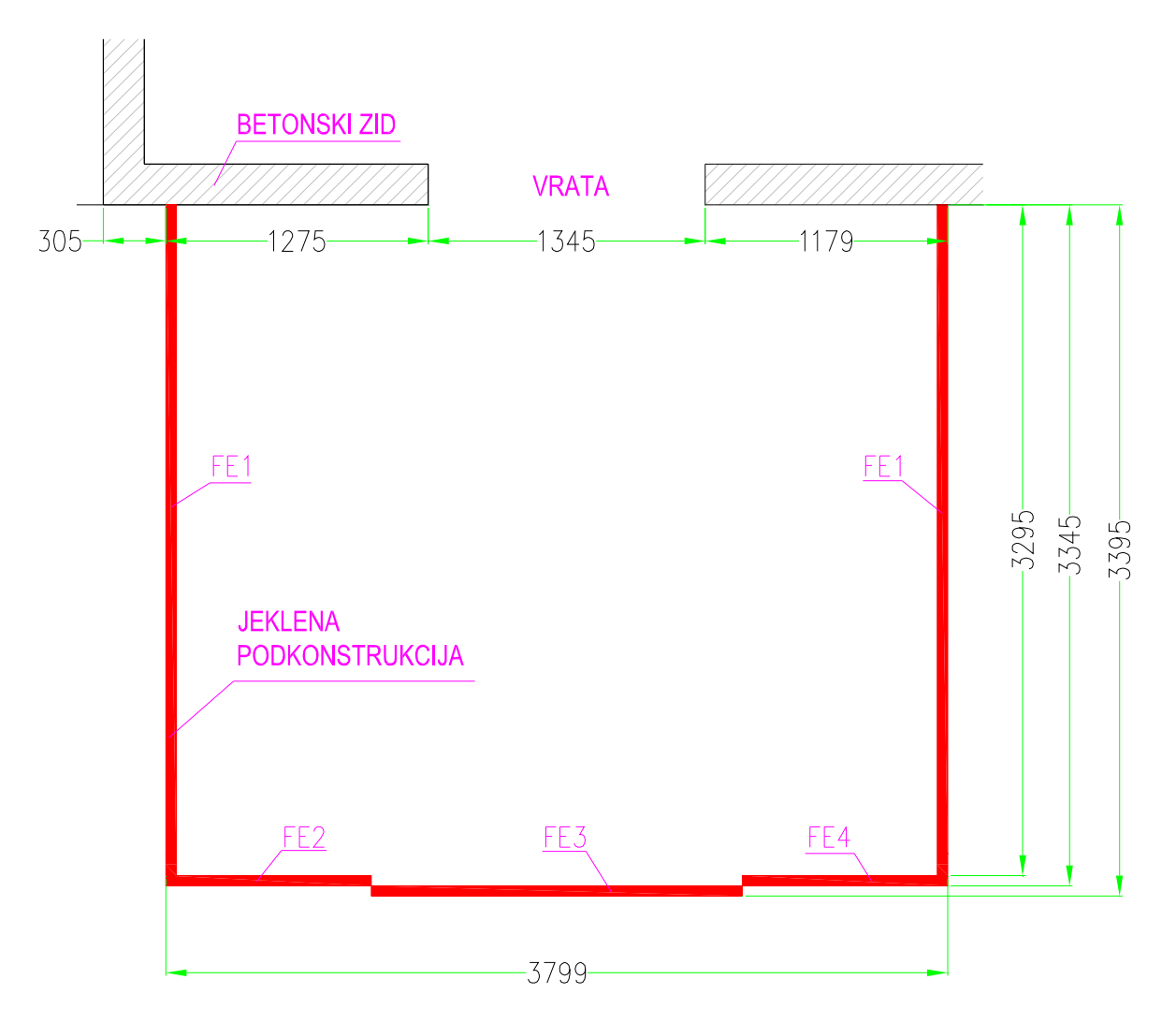

Slika 14: Tloris jeklene podkonstrukcije

Podkonstrukcijo smo projektirali iz jekla zato, ker ima jeklo večjo nosilnost kot aluminij. Podkonstrukcija služi naslednjim namenom:

- nosi celotno aluminijasto konstrukcijo zimskega vrta,
- omogoča pravilno poravnavo zunanjega in notranjega tlaka,
- omogoča pravilno izvedbo hidroizolacije med zunanjim in notranjim tlakom.

Za izdelavo potrebujemo naslednje materiale:

- jekleno cev  $50x30x2$  (10,5 m),
- betonsko železo Ø8 (4 m),
- pocinkano pločevino debeline 1,5 mm (1,8 m²) in
- elektrode za varjenje (2 kg).

## **4.2. Risanje tlorisa**

Tloris zimskega vrta narišemo tako, da na predhodno narisano jekleno podkonstrukcijo vstavimo aluminijaste fasadne profile (glej sliko 15), ki se nahajajo na prednji strani zimskega vrta. Glede na okvirno oceno statike aluminijaste konstrukcije smo postavili štiri fasadne profile (Poliedra-Sky Facciate Continue, 2001), ki so med seboj razmaknjeni za točno določene razdalje. Ko profile točno nastavimo, moramo vstaviti okenske aluminijaste profile ter steklo med njimi. Na končanem tlorisu mora biti točno razvidno, kje se nahajajo okna ter kolikšna je širina oken. V nadaljevanju bomo podrobneje opisali izvedbo tlorisa v programu AutoCAD.

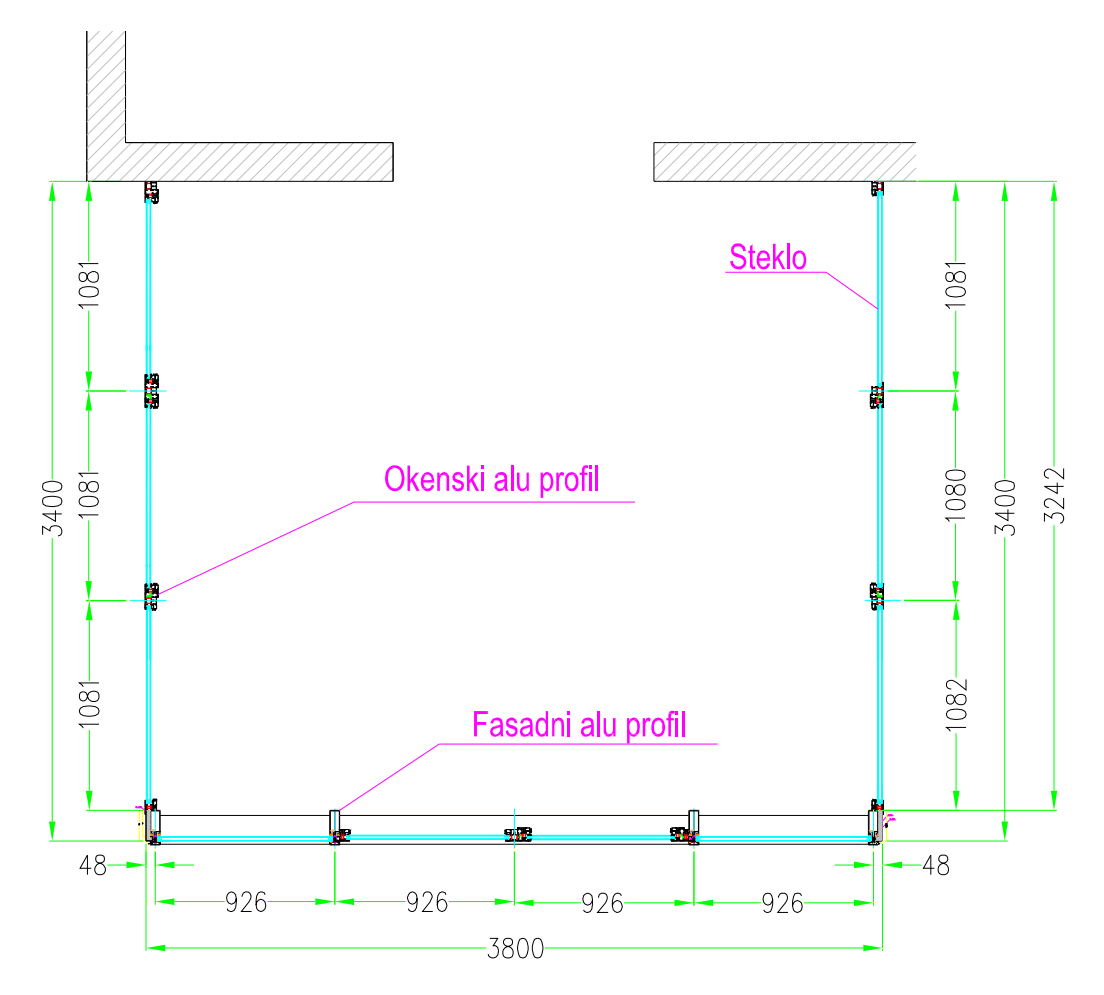

Slika 15: Tloris zimskega vrta

Tlorisa zimskega vrta smo se lotili tako, da smo najprej preko dela z bloki vstavili fasadne profile na že narisano jekleno podkostrukcijo. Blok fasadnega profila smo vstavili samo enkrat, na levi vogal zimskega vrta. V nadaljevanju smo ta blok s funkcijo *Copy* trikrat skopirali na točno določene odmike. Na ta način smo dobili na prednji strani zimskega vrta štiri vertikalne fasadne profile.

Glede na postavitev fasadnih profilov smo v nadaljevanju ravno tako z uporabo blokov vstavili še okenske aluminijaste profile. Zanje smo morali vstaviti več blokov, kajti teh profilov imamo več vrst (profili za okenske okvire, okenska krila, steklitveni okenski profili itd.). Postavitev teh profilov je potekala tako, da smo blok določenega okenskega profila prenesli na risalno površino in ga z ukazom *Move* premaknili na ustrezen položaj. Izhodiščne točke postavitve okenskih profilov so bili prej narisani fasadni profili.

Ko smo na tloris narisali vse profile, smo začeli z risanjem stekla, ki povezuje vse profile med seboj. Steklo smo začeli risati z ukazom *Line*, tako da smo podali začetno in končno točko

med posameznimi okni. Tako smo dobili premico, ki smo jo z ukazom *Offset* vzporedno podvojili na razdalji 23 mm. S tem smo dobili ustrezno debelino stekla.

Za konec smo tloris še kotirali, da smo dobili jasen pregled širin oken in sten zimskega vrta, kot je razvidno na sliki 15.

## **4.3. Risanje stranskega pogleda in detajlov**

Z risanjem stranskega pogleda dobimo prednjo in zadnjo višino zimskega vrta ter kot, pod katerim je nameščena streha.

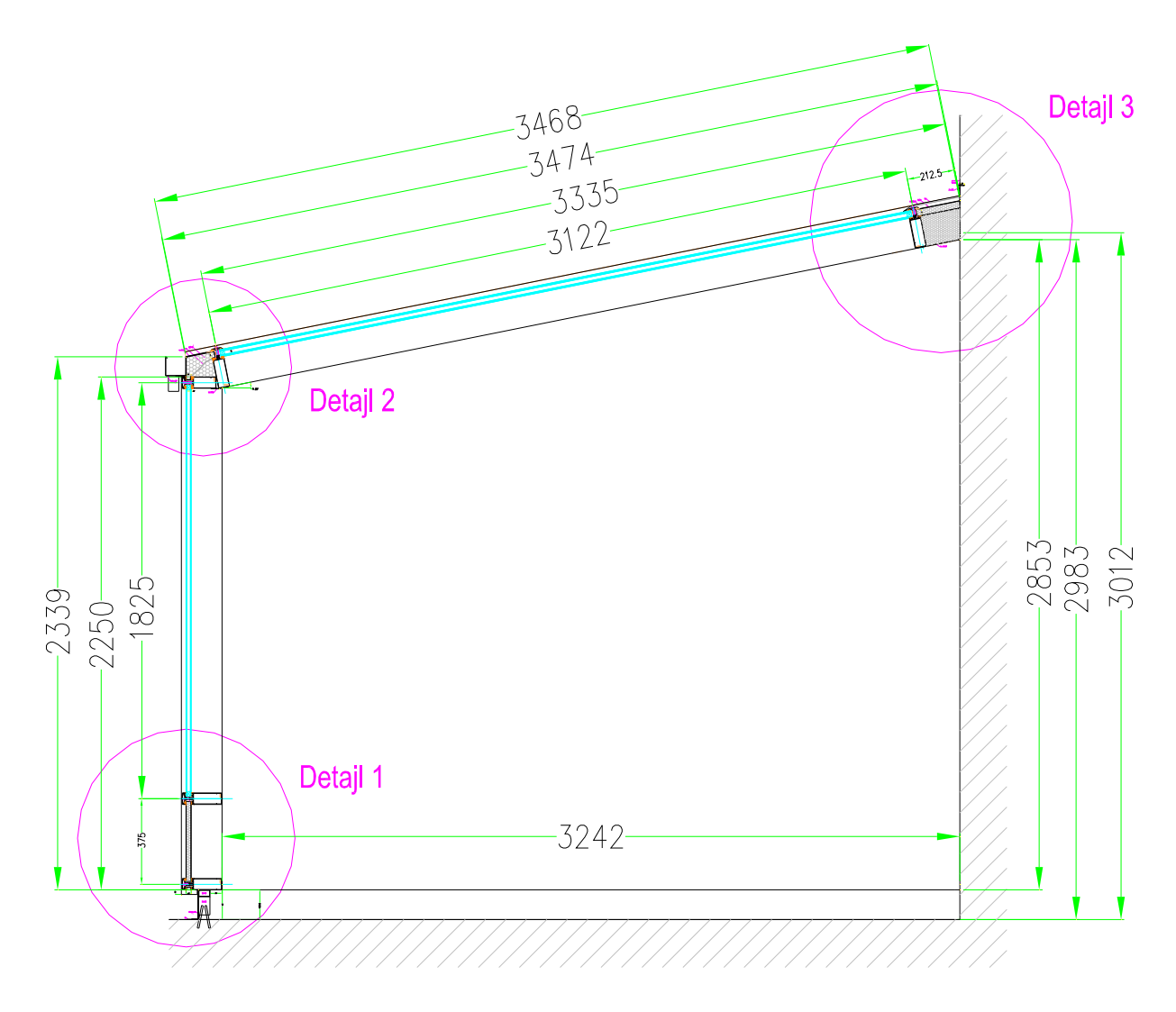

Slika 16: Stranski pogled na zimski vrt

Postopek projektiranja stranskega pogleda na sliki 16 je približno enak projektiranju tlorisa na sliki 15. Najprej moramo v risbo vstaviti aluminijaste fasadne profile preko dela z bloki, nakar sledi postavljanje profilov na točno določena mesta. V našem primeru smo se odločili, da bomo najprej projektirali prednjo stran zimskega vrta in nato stekleno streho. Pri tem smo si pomagali z risanjem detajlov.

Prednjo stran zimskega vrta smo začeli projektirati s postavitvijo aluminijastega fasadnega profila (glej sliko 17) na predhodno narisano jekleno podkonstrukcijo. To se izvede z ukazom *Move*. Ko smo profil postavili v pravi položaj, je bilo potrebno z ukazom *Dimension* ta položaj kotirati. V nadaljevanju smo z ukazom *Copy* isti profil postavili 375 mm više. Če povzamemo, smo isti profil skopirali na višje ležečo točko in na ta način med njiju lahko vstavili polnilo, ki je sestavljeno iz dveh tankih aluminijastih pločevin, med katerima se nahaja posebna penasta masa, imenovana stirodur, ki služi za boljšo toplotno izolacijo. Polnilo smo narisali z ukazom *Line*, s katerim smo narisali prej omenjene aluminijaste pločevine. Podali smo začetno in končno točko med fasadnima profiloma in tako dobili premico, ki smo jo z ukazom *Offset* vzporedno podvojili na razdalji 1 mm, kar ponazarja debelino aluminijaste pločevine. V nadaljevanju smo še enkrat izkoristili ukaz *Offset*, s katerim smo to pločevino vzporedno podvojili še na razdalji 23 mm. S tem smo narisali dve pločevini, med kateri bomo vstavili omenjeno penasto maso, ki smo jo narisali tako, da smo najprej izbrali risalno ravnino z imenom izolacija, nato pa z ukazom *Hatch* šrafirali polje, ki se nahaja med prej narisanimi aluminijastimi pločevinami. Za šrafiranje smo izbrali vzorec z imenom *Honey*, ki je prikazan na sliki 17.

![](_page_41_Figure_0.jpeg)

Slika 17: Detajl 1, pritrditev zimskega vrta na tlak

Prednjo pokončno stran zimskega vrta smo zaključili z risanjem detajla 2, ki je prikazan na sliki 18 in katerega projektiranje pomeni tudi začetek projektiranja steklene strehe.

Tudi ta detajl smo začeli projektirati z vnašanjem aluminijastega fasadnega profila ter njegovo postavitvijo v ustrezen položaj. Ko smo profil pravilno postavili, smo dobili prednjo višino zimskega vrta. Sledila je postavitev fasadnega profila steklene strehe, ki smo ga postavili pravokotno na prej narisani fasadni profil. Nato smo si izbrali točko na profilu, okrog katere smo profil z ukazom *Rotate* zavrteli za kot 11,36°, ki predstavlja nagib steklene strehe. Zasuk smo izvedli tako, da smo v ukazu za rotiranje predmetov *Rotate* izbrali osnovno točko zasuka ter v ukazno vrstico *Command* (glej risbo 3) napisali kot "<11.36". Tako je program postavil fasadni profil steklene strehe v zahtevani položaj.

Da smo detajl 2 zaključili, smo narisali še izolacijo med obema fasadnima profiloma. Narisali smo jo na enak način kot polnilo pri detajlu 1 (glej sliko 17).

![](_page_42_Figure_1.jpeg)

Slika 18: Detajl 2, spoj strehe in sprednje stranice zimskega vrta

V zadnji fazi projektiranja stranskega pogleda smo morali narisati še detajl 3 (glej sliko 19), ki predstavlja najvišjo točko steklene strehe. Tako kot prejšnjih dveh detajlov smo se tudi tega lotili s postavljanjem aluminijastega fasadnega profila. Točen položaj pa smo dobili tako, da smo z ukazom *Line* narisali premico pod kotom 11,36°, ki poteka od prejšnjega aluminijastega fasadnega profila steklene strehe v detajlu 2 (glej sliko 18). Enako kot profil v detajlu 2 smo morali tudi profil v detajlu 3 z ukazom *Rotate* zasukati za 11,36°. Tudi izolacija, ki se nahaja v tem detajlu, smo določili enako kot v prejšnjih primerih.

![](_page_43_Figure_0.jpeg)

Slika 19: Detajl 3, pritrditev zimskega vrta na zid

Za zaključek stranskega pogleda na zimski vrt smo z ukazom *Line* narisali steklo na strehi, ki leži med fasadnimi profili v detajlih 2 in 3 pod prej nastavljenim kotom 11,36°.

Kotiranje stranskega pogleda je potekalo enako kot kotiranje tlorisa. S tem smo dobili jasnejši pregled dimenzij zimskega vrta.

#### **4.4. Risanje fasadnih profilov**

Ko smo končali z risanjem tlorisa in stranskega pogleda, smo dobili razdalje med posameznimi aluminijastimi fasadnimi profili. Ti podatki omogočajo, da lahko narišemo vse vertikalne in horizontalne fasadne profile, ki so potrebni za nadaljnje projektiranje zimskega vrta. Pri tem moramo paziti, da pravilno označimo vsak profil posebej na podlagi medsebojne podobnosti.

Odločili smo se, da bomo najprej začeli risanje vertikal in horizontal na strehi (slika 20). Z risanjem vertikale V1 smo začeli tako, da smo si izbrali poljubno točko na risalni ravnini in z ukazom *Line* potegnili premico dolžine 3453 mm, ki predstavlja dolžino vertikale. V nadaljevanju smo uporabili ukaz *Offset*, s katerim smo premico vzporedno podvojili na razdalji 50 mm, kar predstavlja širino aluminijastega fasadnega profila. Tako smo na hiter in enostaven način narisali vertikalo V1.

Isto vertikalo smo z ukazom *Copy* kopirali na vse ostale položaje, pridobljene iz tlorisa (slika 15), ter jih označili z oznakama V2 in V3, nakar nam je ostalo še risanje horizontal, ki povezujejo vertikale med seboj. Tako kot vertikale smo tudi horizontale narisali z ukazoma *Line* in *Copy.* Odmike in položaje med njimi pa smo dobili iz stranskega pogleda (slika 16). Horizontale smo označili z oznakama H1 in H2.

![](_page_44_Figure_2.jpeg)

Slika 20: Vertikale in horizontale na strehi

V nadaljevanju smo narisali še vertikale in horizontale na prednjem delu zimskega vrta (glej sliko 21). Postopek risanja je potekal na način kot prej opisano risanje strehe. Različne so le dimenzije ter oznake vertikal in horizontal. Ko smo vse to zaključili, je bilo potrebno vse profile še kotirati.

Iz slike 21 je razvidno, da smo na sredini pustili večjo odprtino, to pa zaradi tega, ker bomo narisali drsna vrata, ki bodo vstavljena v odprtino.

![](_page_45_Figure_1.jpeg)

Slika 21: Vertikale in horizontale na sprednji strani

## **5. PROJEKTIRANJE STRANIC S PROGRAMOM FRAME PROJECT PRO**

Ko smo projektiranje s programom AutoCAD zaključili, smo dobili vse potrebne dimenzije in ostale podatke za začetek projektiranja stranic zimskega vrta. V nadaljevanju predstavljamo potek projektiranja vrat na prednjem delu ter stranic s programom Frame Project Pro.

## **5.1. Projektiranje vrat na prednjem delu zimskega vrta**

Odločili smo se, da bomo s programom Frame Project Pro na prednjem delu zimskega vrta sprojektirali drsna vrata, ki se bodo odpirala iz leve proti desni ter bodo imela odpirajoči in fiksni element, ki bosta zastekljena in v spodnjem delu zapolnjena s polnilom. Obliko in dimenzijo vrat smo dobili iz predhodno narisanih aluminijastih fasadnih profilov na prednjem delu zimskega vrta (slika 21). Iz slike 21 je razvidno, da morajo biti vrata pravokotne oblike vstavljena v odprtino širine 1852 mm in višine 2339 mm.

V programu Frame Project Pro smo z risanjem vrat začeli tako, da smo z ukazom za določanje dimenzij in oblik izdelka *Box/Model,* izbrali pravokotno obliko ter vpisali širino in višino vrat. Na ta način je program izrisal zunanji obris vrat.

V naslednjem koraku smo določili potek profilacije na vratih. Najprej smo narisali okvir vrat. To smo izvedli z ukazom za definiranje okvirov, pri katerem smo izbrali okvir, ki bo potekal po celotnem obodu ter imel spodnje vogale rezane pod kotom 45°, v zgornjem delu pa bodo vertikale potekale do vrha (glej sliko 22).

V nadaljevanju smo v okvir vrat z ukazom za vstavljanje vertikalnih prečk narisali vertikalno ojačitev, ki smo jo postavili na sredino vrat. Ta loči fiksni element od odpirajočega. Postavitev vertikale izvedemo tako, da z miško kliknemo na spodnji levi vogal vrat, nakar program poda polje, v katero vpišemo oddaljenost vertikale od vogala. V našem primeru smo vpisali oddaljenost 899 mm, ki predstavlja sredino vrat. Na osnovi vnešene razdalje program nariše vertikalno ojačitev.

![](_page_47_Figure_0.jpeg)

Slika 22: Vrata na prednjem delu zimskega vrta

Ko smo vrata razdelili na dva dela, je sledila izvedba odpirajočega elementa. Program Frame Project Pro omogoča, da lahko to projektiramo na hiter in enostaven način. Z ukazom za določanje načinov krilnega odpiranja izberemo vrata, ki se odpirajo na drsni način iz leve proti desni ter imajo vse štiri vogale pod 45°. Ko to izberemo, določimo še odprtino (v našem primeru levo), v katero je potrebno narisati vrata.

Kot smo prej omenili, moramo v spodnji del vrat vstaviti polnilo, zato najprej z ukazom za vstavljanje horizontalnih prečk narišemo horizontalni profil. To izvedemo enako kot risanje vertikalnih prečk. Horizontalni prečki smo postavili na višino 387 mm (glej sliko 22) in tako dobili odprtino, v katero lahko vstavimo polnilo. Polnilo vstavimo preko blokov in sicer izberemo blok, ki vsebuje polnilo debeline 23 mm. Nato s klikom miške izberemo spodnji dve odprtini, v kateri program vstavi polnilo.

Po enakem postopku vrata tudi zasteklimo, namreč izberemo blok, v katerem se nahaja termopan steklo, debeline 23 mm, nakar ga vnesemo v izbrane odprtine.

Nato smo vratom dodali še okovje, ki ga določimo po postopku, opisanem v razdelku 3.2.1., z razliko, da izberemo kit okovja z imenom *Vrata HKS enokrilna.*

Za konec moramo pri vratih narediti še prereze. Ukaz za izdelovanje prerezov omogoča, da enostavno s klikom miške potegnemo črto prereza po vertikalni in horizontalni osi (glej sliko 22), nakar program prikaže izbrane prereze, na katerih nazorno poda tipe profilov, stekel in polnil. Naša naloga je, da te prereze še kotiramo, kot je prikazano na sliki 23.

![](_page_48_Figure_2.jpeg)

Slika 23: Prerez prednjega dela zimskega vrta

#### **5.2. Projektiranje desne stranice zimskega vrta**

S programom Frame Project Pro smo v nadaljevanju naše naloge projektirali desno stranico zimskega vrta, ki je prav tako sestavljena iz drsnih vrat, poševne nadsvetlobe ter fiksnega dela. Projektiranje desne stranice je potekalo podobno kot projektiranje vrat na prednjem delu zimskega vrta.

Ker ima zunanja oblika stranice zgornjo horizontalo pod kotom (glej sliko 24), smo jo narisali na način, ki je opisan v razdelku 3.2.1., s tem da smo dimenzije dobili iz stranskega pogleda na zimski vrt (slika 16).

V nadaljevanju smo narisali okvir z ukazom za vstavljanje vertikal razdelili stranico na tri dele. Ker je zadnji del stranice višji, smo z ukazom za vstavljanje horizontal na višini 2196 mm v dveh delih vstavili horizontalno prečko. Na ta način smo dobili dve poševni nadsvetlobi (glej sliko 24).

![](_page_49_Figure_1.jpeg)

Slika 24: Desna stranica zimskega vrta

V sredinski del stranice smo narisali vrata, ki se odpirajo z desne proti levi. Levo in desno stran stranice smo narisali iz fiksnih zastekljenih delov ter s polnilom spodaj, tako kot je opisano v podpoglavju 4.5. Stranico smo kotirali, kot je prikazano na sliki 25.

![](_page_50_Figure_0.jpeg)

Slika 25: Prerez desne stranice zimskega vrta

#### **5.3. Projektiranje leve stranice zimskega vrta**

Iz predhodno narisanega stranskega pogleda s programom AutoCAD (slika 26) dobimo dimenzije leve stranice, ki so zrcalne dimenzijam desne stranice zimskega vrta. Projektiranje te stranice je potekalo podobno kot projektiranje desne stranice, s to razliko, da imamo na levi namesto drsnih vrat dve okni z odpiranjem na ven (glej sliko 26).

Okna smo v stranico narisali z ukazom za določanje načinov krilnega odpiranja, v katerem smo izbrali, da se bodo okna odpirala na ven. S tem ukazom si izberemo tudi število tečajev, na katerih bo okno pritrjeno. Za število se odločimo glede na težo in površino okna. V našem primeru smo se odločili, da bo vsako okno slonelo na treh tečajih.

Kot vratom je treba tudi oknu določiti okovje. V ta namen smo izbrali kit okovja z imenom *Okno na ven 2x ročica bočno.* Ta kit okovja sestavljata dve ročici, ki ju montiramo vsako na eno stranico okna. Prednost dveh ročic je v tem, da se večja okna laže odpirajo ter da v zaprtem položaju bolje tesnijo.

Za konec smo kot pri prejšnji stranici tudi na tej kotirali prereze, kar je razvidno na sliki 27.

![](_page_51_Figure_0.jpeg)

Slika 26: Leva stranica zimskega vrta

![](_page_51_Figure_2.jpeg)

Slika 27: Prerez leve stranice zimskega vrta

## **5.4. Računanje elementov stranic**

Ta funkcija omogoča izračun materialov (profili, stekla, okovja, polnila itd.), potrebnih za izdelavo posameznih elementov, ter prikazuje strojne obdelave, ki so potrebne za izvajanje del v proizvodnji. To pomeni, da se delo lahko izvaja na podlagi različnih proizvodnih procesov. Funkcija se nahaja na nadzorni plošči programa Frame Project Pro (ukaz *Računanje)*.

Računski proces se začne z ukazom, ki omogoča izbiro, da se vedno ustvari datoteka, v kateri so risbe shranjene v naravni velikosti. Proces se nadaljuje z izračunom izbranih risb in prikazom morebitnih najdenih napak (FP PRO English Version 6.0, 2005).

V nadaljevanju predstavljamo dokumentacijo zimskega vrta, ki smo jo izdelali z omenjeno funkcijo.

#### **5.4.1. Specifikacija rezanja profilov**

V tem delu dokumentacije program izračuna in izriše razrez vseh aluminijastih profilov v delovnem nalogu. V našem primeru je program prikazal razrez profilov prednjih vrat ter profilov desne in leve stranice zimskega vrta.

Iz te razrezne liste lahko razberemo naslednje parametre:

- šifro in ime delovnega naloga,
- datum in uro projektiranja posameznega aluminijastega elementa,
- položaj posameznega profila,
- dolžino posameznega profila,
- kot rezanja,
- število kosov posameznih profilov,
- tip oziroma oznako profilov ter
- barvo profilov.

Velika prednost liste specifikacije rezanja je v tem, da se v proizvodnji pojavlja bistveno manj napak pri rezanju profilov ter da proces fizične izdelave poteka hitreje.

## **5.4.2. Specifikacija stekla**

To je dokumentacija, v kateri so prikazane izdelavne dimenzije (širina in višina) posameznega stekla. Enako kot pri listi specifikacije rezanja profilov tudi tukaj program prikaže tip stekla, število kosov ter položaj posameznega stekla.

Za hitrejšo cenovno oceno stekla program izpiše tudi skupno površino in skupen obseg stekel. Pri projektiranju zimskega vrta je program izračunal, da potrebujemo dvanajst kosov stekel, katerih skupna površina znaša 14,62 m², skupen obseg pa 54,2 m.

## **5.4.3. Specifikacija polnil**

Ta del dokumentacije vsebuje enake podatke kot dokumentacija o specifikaciji stekel, le da imamo pri tipu polnila podano barvo v RAL lestvici.

V naši dokumentaciji specifikacije polnil na elementih zimskega vrta imamo osem polnil s skupno površino 2,14 m² ter obsegom 19,7 m.

## **5.4.4. Specifikacija okovja**

To dokumentacijo program izdela za vsak element posebej. Tako je lepo razvidno, katero okovje vsebuje posamezen element. Specifikacijo okovja program pripravi na podlagi izbranih kitov za posamezen element in pri tem izpiše znamko, šifro, barvo, količino ter opis posameznega okovja.

V specifikaciji okovja zimskega vrta je razvidno, da imamo na prednji in desni stranici enako okovje, to pa zato, ker imamo na obeh elementih drsna vrata. Za levo stranico je program izpisal okovje, ki je potrebno za odpiranje okna navzven.

## **5.5. Optimiranje elementov stranic**

Optimiranje elementov je funkcija, ki omogoča izračun optimirane razrezne liste profilov na dva različna načina (FP PRO Version 5.0, 2005):

• optimirana razrezna lista na podlagi velikosti aluminijaste palice za vsak profil (slika 28), ki prikaže skupno težo vseh profilov;

• optimirana razrezna lista, ki prikazuje optimalno dolžino aluminijastih palic glede na celoten aluminijast element za vsak profil (slika 29), ki prikaže skupno težo posameznih profilov.

Funkcijo optimiranja ponazarja slika 30, na kateri je prikazana lista vseh uporabljenih profilov v posameznem delovnem nalogu, ki jih lahko izbiramo posamezno ali v celoti. Pri izboru profilov so nam na voljo podatki in njihove sheme, ki jih urejamo z ukazom *Parametri profila.* 

![](_page_54_Figure_2.jpeg)

Slika 28: Poročilo o optimiranju

Optimiranje se začne z ukazom *Optimiziraj*, pri katerem je potrebno izbrati vsaj en profil. Optimiranje omogoča izračun izkoriščenosti, uporabe in neuporabe ostankov palic, prav tako pa tudi skupne teže posameznih profilov.

![](_page_55_Picture_13.jpeg)

Slika 29: Optimirana razrezna lista

![](_page_55_Picture_14.jpeg)

Slika 30: Izbira profilov za optimiranje

Po opisanem postopku smo optimirali prednja vrata ter desno in levo stranico zimskega vrta. Pri tem smo ugotovili, da je:

- skupna teža vseh profilov 181 kg,
- neuporaben ostanek 2,9 %,
- uporaben ostanek 37,6 % in
- izkoriščenost pa 59,5 %.

Glede na to, da je neuporabnega ostanka le 2,9 %, imamo odlično izkoriščenost materiala za izdelavo zimskega vrta.

## **6. OBSEG IN REZULTATI DELA**

Izdelava tehnične dokumentacije v podjetju je potekala od 25. 11. 2007 do 19. 12. 2007 in je trajala približno štirideset ur. Za isti izdelek bi z ročnim tehničnim risanjem potrebovali približno trikrat več časa. Takšno učinkovitost smo lahko dosegli le s predznanjem tehničnega risanja s programoma AutoCAD in Frame Project Pro ter s temeljnim strokovnim znanjem projektiranja aluminijastih elementov, ki obsega:

- strokovno podkovanost v računalniškem programu, ki omogoča risanje, kotiranje, šrafiranje predmetov v različnih ravninah,
- sposobnost izdelave dokumentacije načrtov, risanja skic,
- poznavanje standardov materialov in okovja,
- upoštevanje tehnoloških zahtev in možnosti,
- sposobnost ekonomične izrabe materialov,
- poznavanje estetike pri oblikovanju in projektiranju aluminijastih elementov in
- poznavanje načina obdelovanja aluminijastih elementov.

Znanja za izdelavo tehnične dokumentacije oziroma načrtov smo pridobili v podjetju. Pridobili pa smo jih tako, da smo po navodilih zaposlenih začeli projektirati manjše in enostavnejše izdelke, kot so različne vrste oken in vrat. Da smo znanja nadgrajevali, smo sčasoma začeli projektirati zehtevnejše izdelke, kot na primer aluminijaste fasade, večje stene ter zimske vrtove. Nadgrajevanje teh znanj poteka v podjetju vsakodnevno, kajti vsak izdelek je posebnost zase in zahteva dodatna znanja.

Rezultat dela je tehnična dokumentacija v računalniški obliki za izdelavo zimskega vrta, ki je izdelana po ustaljenem postopku projektiranja v podjetju AluKomen Montal d.d.. Ta postopek je razdeljen na dva dela. Prvi del vključuje risanje tlorisov, prerezov, detajlov ter vseh potrebnih zaključkov, ki so projektirani v programu AutoCAD. Drugi del pa sestoji iz risanja skic aluminijastih elementov ter izdelave potrebnih specifikacij stekel, profilov in okovja s programom Frame Project Pro. Potek projektiranja je prikazan na sliki 31.

![](_page_58_Figure_0.jpeg)

Slika 31: Potek projektiranja zimskega vrta

V diplomski nalogi smo poudarili pripravo tistih delov tehnične dokumentacije zimskega vrta, ki smo jih izdelali z računalniško podprtim projektiranjem. Celotna tehnična dokumentacija pa je sestavljena iz naslednjih listin oziroma prikazov:

- jeklena podkonstrukcija,
- tlorisi in prerezi,
- detajli,
- aluminijasti zaključki,
- nosilci za vpenjanje vertikal,
- obdelave profilov,
- razrezne liste aluminijastih fasadnih profilov,
- skice in prerezi stranskih aluminijastih elementov,
- specifikacija rezanja,
- specifikacija stekel, polnil in okovja,
- poročilo o optimiranju,
- optimirana razrezna lista,
- materialna lista.

Vse omenjene listine v papirni obliki obsegajo 65 listov formata A3 in A4, služijo pa za fizično izdelavo in montažo zimskega vrta. Na ta način smo izdelano dokumentacijo razdelili na dva dela. Prvi del smo izročili v proizvodnjo podjetja. V tem delu so vse risbe, potrebne za izdelavo posameznih aluminijastih elementov konstrukcije in stranic. V drugem delu pa je zajeta dokumentacija, potrebna za montažo zimskega vrta. V njej so prikazani načrti postavitve ter načini pritrditve zimskega vrta. Na sliki 32 je prikazana končna podoba zimskega vrta, ki predstavlja končni rezultat našega dela ter dela proizvodnje in montaže.

![](_page_60_Picture_0.jpeg)

Slika 32: Končna podoba zimskega vrta

## **7. ZAKLJUČEK**

V diplomskem delu smo opisali, kako z računalniško podprtim projektiranjem pripravimo tehnično dokumentacijo za izdelavo zimskega vrta v podjetju AluKomen Montal. Delo smo začeli s predstavitvijo podjetja, nakar je sledil opis programov AutoCAD in Frame Project Pro, ki ju uporabljamo za projektiranje aluminijastih elementov, kot so okna, vrata, fasade, zimski vrtovi itd. Nato smo opisali funkcije, ki smo jih največ uporabljali pri projektiranju zimskega vrta. Opis tega dela predstavlja jedro diplomske naloge in je vsebinsko razdeljen v dve poglavji: projektiranje zimskega vrta v programu AutoCAD in projektiranje v programu Frame Project Pro. S prvim programom smo narisali jekleno podkonstrukcijo, nakar smo z risanjem tlorisa, stranskih pogledov in detajlov sprojektirali celotno aluminijasto konstrukcijo zimskega vrta. Z drugim programom smo sprojektirali vse stranice z okni in vrati ter izračunali in optimirali okovje, stekla, polnila in profile, ki so potrebni za izdelavo zimskega vrta.

K projektiranju smo pristopili tako, da smo se najprej s stranko dogovorili, kakšne bodo zasteklitve, oblika, barva ter velikost zimskega vrta. Sledile so izmere in določitev položaja. Ko smo vse to opravili, smo imeli dovolj podatkov, da smo začeli s projektiranjem z omenjenima programoma. Izdelana tehnična dokumentacija je omogočala, da smo zimski vrt dali v izdelavo in montažo ter omenjeni projekt zaključili.

Risanje je v celoti potekalo z dvodimenzionalnim modeliranjem, ker je na ta način iz papirne dokumentacije laže razbrati podatke za fizično izdelavo posameznega elementa. V prihodnosti pa velja pričakovati, da se bo tehnična dokumentacija pošiljala v proizvodni sistem v elektronski obliki, kar bo pomenilo, da se bomo znebili papirne dokumentacije, risbe oziroma načrti elementov bodo izdelani v treh dimenzijah, kar pa bo vsekakor pripeljalo do tega, da bomo dosegli še hitrejšo izdelavo ter še bolj izpopolnjeno obliko izdelkov. Do takrat pa velja, da se bomo v podjetju držali dosedanjih načel projektiranja aluminijastih izdelkov.

Zavedati se je potrebno, da je vsak izdelek svojski in da z vsakim izdelkom pridobimo nadgradnjo prejšnjega znanja. Le nadgradnja znanja nam omogoča, da bomo lahko v prihodnosti kos večjim in zahtevnejšim projektom kot so visoke aluminijaste fasade ovalnih, trapeznih ter ostalih zahtevnih oblik.

#### **8. LITERATURA**

**AutoCAD 2000 User′s Guide.** (1999). California: Autodesk.

**AluKomen** alu elementi. Pridobljeno 8. 12. 2007 s svetovnega spleta**:**  http://www.alukomen.com/

**Bulchard, B., Pitzer, D.** (2000). Znotraj AutoCAD-a 2000. Izola: Desk.

**Čretnik, B**. (1997). AutoCAD delovni zvezek. Ljubljana: Tehniška založba Slovenije.

**Emmegisoft S.r.l.** Pridobljeno 20. 12. 2007 s svetovnega spleta: http://www.emmegisoft.com/

**FP PRO Version 5.0,** Users Guide English (2005). Limidi di Soliera: Emmegisoft S.r.l.

**FP PRO English Version 6.0,** Manual of New Functions (2005). Limidi di Soliera: Emmegisoft S.r.l.

**Finkelstein, E.** (2000). Biblija AutoCAD-a 2000. Ljubljana: Pasadena.

**Finkelstein, E.** (2002). Biblija AutoCAD-a 2002. Ljubljana: Pasadena.

**Metra s.p.a.** Pridobljeno 12. 1. 2008 s svetovnega spleta: http://www.metra.it/

**NC68STH Battente** (2003). Sistemi per forme d´autore, catalogo. Rodengo Saiano: Metra s.p.a.

**Poliedra-Sky Facciate Continue** (2001). Rodengo Saiano: Metra s.p.a.

**Rojc, F**. (2007). Navodila za uporabo okovij. Poročilo o praktičnem usposabljanju. Univerza v Novi Gorici, Poslovno-tehniška fakulteta.